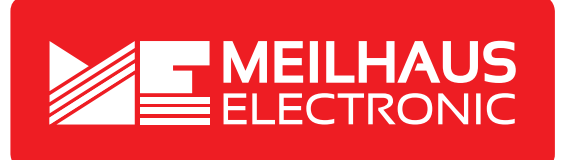

# **Produkt-Datenblatt - Technische Daten, Spezifikationen**

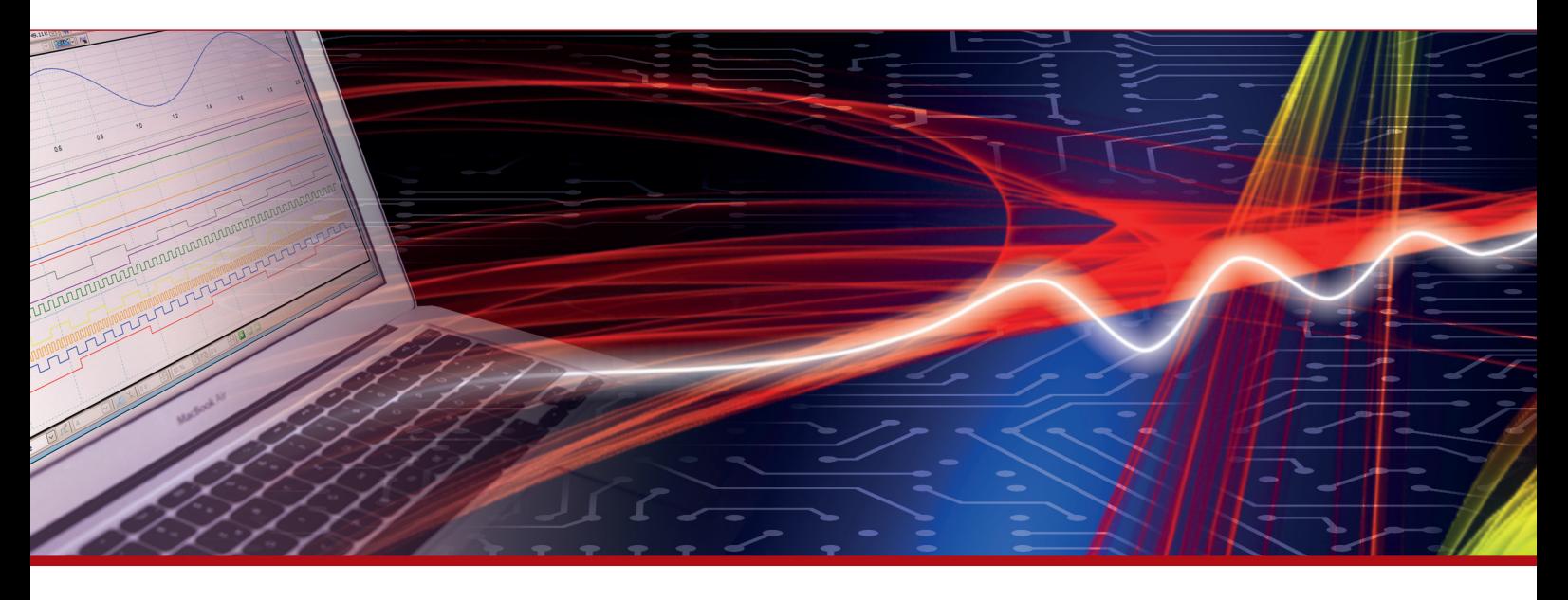

Weitere Informationen im Web-Shop **www.meilhaus.de** und in unserem Download-Bereich.

#### **Kontakt**

**Technischer und kaufmännischer Vertrieb, Preisauskünfte, Angebote, Test-Geräte, Beratung vor Ort:**

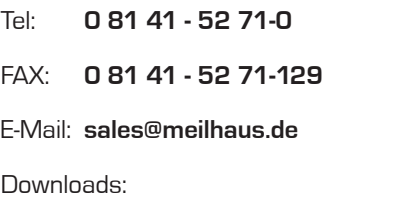

**www.meilhaus.de/infos/download.htm**

**Meilhaus Electronic GmbH** Am Sonnenlicht 2 82239 Alling/Germany

Tel. **+49 - 81 41 - 52 71-0** Fax **+49 - 81 41 - 52 71-129** E-Mail **sales@meilhaus.de**

Erwähnte Firmen- und Produktnamen sind zum Teil eingetragene Warenzeichen der jeweiligen<br>Hersteller. Preise in Euro zzgl. gesetzl. MwSt. Irrtum und Änderung vorbehalten.<br>© Meilhaus Electronic.

# **www.meilhaus.de**

# Infrarotgekoppelte IrDA-kompatible MINIATUR-MESSLOGGER-FAMILIE *RedCube*

Version 1.4

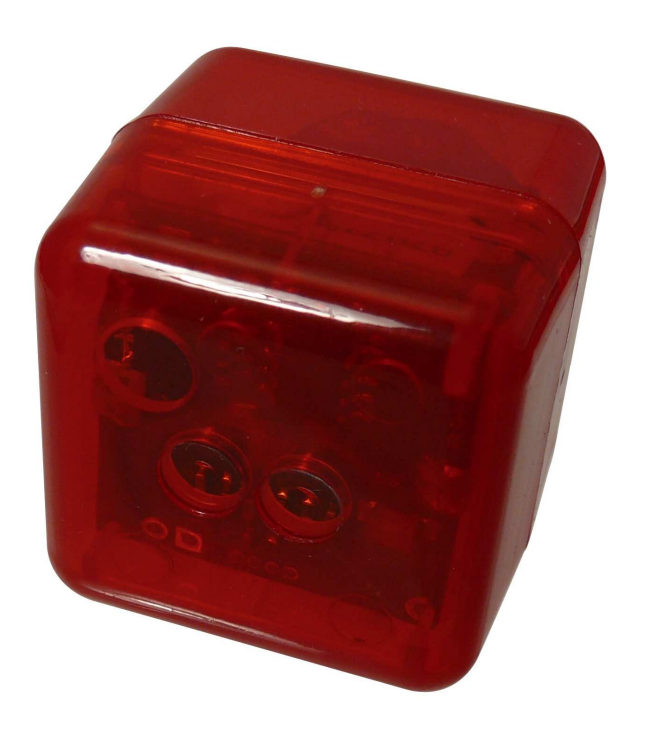

# **Benutzerhinweise**

# **Inhalt**

- 1. Kurzcharakteristik und Inbetriebnahme
- 2. Messprogramm einstellen, Logger starten und ausschalten
- 3. Messlogger auslesen und Messwerte ausgeben
- 4. Technische Daten
- 5. Anhang

# **1. Kurzcharakteristik und Inbetriebnahme**

Die elektronischen Ein- und Zweikanal-Messlogger der Familie *RedCube* messen und registrieren je nach Typ und internem Sensor programmiert und automatisch folgende Größen:

- Temperatur mit 0,1°C Auflösung **RedCube<sup>TEMP</sup>**<br>• Temperatur und relative Feuchte **RedCube<sup>CLIMA</sup>**
- Temperatur und relative Feuchte **RedCube<sup>CLIMA</sup>**<br>• Vibration und Bewegung **RedCube**<sup>VIBRA</sup>
- Vibration und Bewegung
- Gleichspannung
- 
- Impulszählung *RedCube***PULSE** • Schock, Beschleunigung, Temperatur

**RedCube<sup>VOLT</sup>** 

Die erfassten Werte können über einen längeren Zeitraum gespeichert sowie drahtlos über eine IrDA-Kompatible Infrarot-Schnittstelle an einen PC oder ein Notebook zur Speicherung und Auswertung übergeben werden.

Der Start eines automatisch ablaufenden Messprogrammes ist entweder sofort oder über eine Zeitvoreinstellung bis sechs Monate verzögert bzw. typabhängig über einen Schwellwert möglich.

Die Messlogger **RedCube**<sup>xxxx</sup> verfügen über ein würfelförmiges rotes Kunststoffgehäuse (mit 31 mm Kantenlänge). Es sind keine Verbindungsleitungen vom Datalogger zum PC vorgesehen, da der Datentransfer über die IrDA-kompatible Infrarotschnittstelle erfolgt.

Die Ein-/Ausschaltung wird, da der Leistungsverbrauch des Gerätes im Power-Down-Mode äusserst gering ist (einige µW), manuell über die Software bzw. automatisch vorgenommen. Der Leistungsverbrauch des Gerätes wird in erster Linie von den programmierten Abtastraten und insbesondere von der Häufigkeit des Auslesens bestimmt. Nur bei laufenden Operationen verbraucht das Gerät nennenswerte elektrische Leistung (ca. 300 µW pro Sekunde bei der Messung und ca. 7 mW beim Datentransfer); ansonsten geht das Gerät automatisch in den Power-Down-Mode (Bereitschafts-Zustand) über.

Praktisch erreichbar ist in Abhängigkeit von der Abtastrate, der Häufigkeit des Datentransfers und der verwendeten Batterie, eine Batterie-Betriebsdauer von einigen Monaten bis zu mehreren Jahren.

Neben weiteren Gehäusevarianten sind spezifische Konfigurationen, OEM-Varianten und komplexe Gesamtsysteme auf Kundenwunsch realisierbar.

# *Lieferumfang und optionales Zubehör*

Zum Lieferumfang der elektronischen Messlogger der *RedCube*-Familie gehören:

- Miniatur-Datalogger
- Lithium-Batterie
- CDROM mit diesen Benutzerhinweisen und der RedCube-Steuerungsund Auslesesoftware

### *Entsorgung des Dataloggers*

Bitte helfen Sie bei der Entsorgung mit, unsere Umwelt zu schützen und beachten Sie die gesetzlichen Vorschriften:

Die ordnungsgemäße Entsorgung von elektronischen Altgeräten ist die gesetzliche Pflicht von Hersteller und Käufer gleichermaßen. Elektronikschrott darf nicht in der Mülltonne entsorgt werden! Diese Altgeräte dürfen nicht in öffentliche Rücknahmesysteme eingebracht sondern müssen an den Händler / Hersteller direkt zurückgegeben werden. Händler und Hersteller nehmen die von ihm hergestellten Altgeräte kostenfrei zur Entsorgung/Verwertung entgegen.

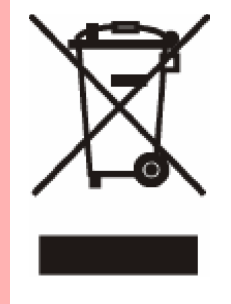

# *Vorbereiten des Messloggers zum Betrieb*

*Inbetriebnahme anderer benötigter Geräte* 

Zur Initialisierung und zum Start des Messvorganges sowie zum Auslesen der Daten wird ein PC oder ein Notebook mit einer Infrarot-Schnittstelle (IrDA) benötigt. Im Computer-Fachhandel oder beim Händler bzw. Hersteller der *RedCube*-Logger direkt kann ein IrDA-kompatibler Infrarot-Adapter zum Anschluss an eine USB- oder serielle Schnittstelle (RS232) des PC zur Nachrüstung erworben werden.

Zur Inbetriebnahme des PC´s und des Infrarot-Adapters lese man die entsprechenden Ausführungen in deren Benutzerhinweisen. Bitte testen Sie insbesondere den IrDA-Adapter vor Installation der *RedCube*-Software.

# *Batterie einlegen bzw. wechseln*

Die Logger werden mit Batterie ausgeliefert. Die Batterielebensdauer beträgt bei Beachtung der in diesem Manual gegebenen Hinweise einige Monate bis mehrere Jahre. Gespeicherte Daten gehen auch ohne Batterie nicht verloren.

#### *Wichtiger Hinweis zum Umweltschutz:*

Die ordnungsgemäße Entsorgung von Batterien und Akkumulatoren ist gesetzliche Pflicht. In den Geräten vorhandene Batterien sind am Ende Ihrer Lebensdauer vom Nutzer an öffentlichen Rückgabe- oder den Verkaufsstellen abzugeben.

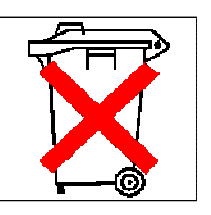

Vor der ersten Nutzung ist die Batterie einzulegen. Beim Einlegen und Wechsel der Batterie ist auf die im Gerät befindliche Hinweise und besonders auf richtige Polung der Batterie zu achten. Bei Falschpolung kann der Logger zerstört werden.

# *Batteriewechsel beim Würfelgehäuse RedCubexxxx*

Entfernen Sie die Kappe bzw. Halbschale, die nicht die Infrarot-Dioden ("2 Augen") enthält. Nutzen Sie dazu ggf. einen kleinen Schraubenzieher (Achtung! Evtl. vorhandenen Dichtungsgummi und Gehäuseschale nicht beschädigen!). Ziehen Sie ggf. die alte Batterie von den Kontakten ab. Setzen Sie die neue Batterie polrichtig wieder ein. Achten Sie auf guten Sitz und vermeiden Sie Verkantungen. Testen Sie den Logger bei noch geöffneten Gehäuse und wiederholen Sie im Bedarfsfall den Batteriewechsel

um einen sauberen Reset zu erreichen. Schließen Sie nach erfolgreichem Test das Gehäuse wieder. Achten Sie dabei auf die richtige Anordnung der die Batterie führenden Lamellen in der Halbschale (Zerstörungsgefahr!) und auf das Einrasten der beiden Gehäusehalbschalen.

#### *Hinweis:*

Bitte beachten Sie beim Batteriewechsel die ordnungsgemäße Polarität und beschädigen Sie die Leiterplatte nicht, da dies zum Defekt des Loggers führen kann.

### *Vorbereiten des PC´s zur Kommunikation*

Zunächst ist Windows auf dem PC zu starten. PC und Messlogger kommunizieren über eine IrDA-Infrarot-Schnittstelle. Es ist zu gewährleisten, dass die IrDA-kompatible Infrarot-Schnittstelle ordungsgemäß installiert ist und für den Datenaustausch zur Verfügung steht (Benutzerhinweise der IrDA-Schnittstelle beachten). Zur Kommunikation zwischen PC und Datalogger ist ausserdem die ordnungsgemäße Installation der Steuerungsund Auswertesoftware notwendig.

Um eine genaue Zeitabspeicherung zu sichern, ist die PC-Zeit zu überprüfen und ggf. zu korrigieren. Dies ist besonders bei Zeitunterschieden zwischen verschiedenen PC's zu beachten.

#### *Installieren der Messlogger-Software auf dem PC*

Die Installation der Software erfolgt mit Hilfe des Installationsprogrammes: Gestartet wird das Installationsprogramm SETUP.EXE von der CDROM bzw. im Falle des Downloads von der Festplatte, indem in der Startleiste von Windows die Option *"Ausführen"* gewählt wird, dort das Laufwerk und die Datei z. B. *"[Laufwerk]:\ setup"* eingetragen und die *ENTER*-Taste betätigt wird. Folgen Sie den Anweisungen des Programmes. Nach Bestätigung des Zielverzeichnisses (z. B. C:\Programme\Logger) erfolgt die Installation.

Im Ergebnis der Installation entsteht die Programmgruppe *Logger* und ein Eintrag in der Startleiste von Windows. Der Aufruf des Programmes erfolgt über die Startleiste *"Programme"* oder im Falle des auf den Desktop gezogenen Icons durch Doppelklick RedCube mit der linken Maustaste auf dieses.

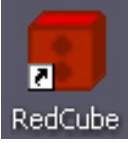

#### *Hinweise:*

Bitte entfernen Sie vor Installation der Software gegebenenfalls frühere Versionen über die Windows-Systemsteuerung.

Bitte beachten Sie, dass Sie bei der Installation über Administratorrechte für den betreffenden PC verfügen sollten.

# **2. Messprogramm einstellen, Logger starten und ausschalten**

Folgende Möglichkeiten zur Steuerung des Messloggers und zum Auslesen der Messwerte bietet die *RedCube*-Software:

- Initialisierung des Dataloggers, d.h. Eingabe von Messparametern wie Zeit, Abtastperiode, Messbeginn, evtl. Schwellwert und Messfenster (-dauer)
- Start eines neuen Messprogrammes
- Auslesen der Messwerte aus dem Datalogger
- Tabellarische und grafische Darstellung von Messwerten
- Ausdruck der Messwertverläufe eines oder mehrerer Messlogger
- Export der ausgelesenen Daten in ein EXCEL-kompatibles ASCII-Format
- Ausschalten des Gerätes mittels Software
- Online-Anzeige der Messwerte über PC / Notebook

### **2.1 Aufruf der Software und Verbindungsaufbau**

Die *RedCube*-Software wird mit Doppelklick auf das Programm-Icon auf dem Desktop bzw. von der Windows-Startleiste/Programme aus gestartet. Es erscheint das Hauptmenü mit den Menü-Buttons

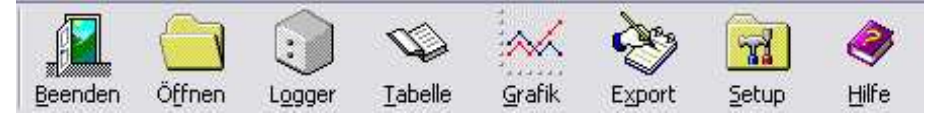

- 1. Beenden *Verlassen des Programmes*
- 2. Öffnen *Aufrufen bereits ausgelesener und im PC gespeicherter Messdaten (\*.cu2)*
- 3. Logger *Messlogger suchen, auslesen, konfigurieren, starten und Online-Anzeige*
- 4. Tabelle *Alphanumerisch-tabellarische Darstellung von aktuellen Messwerten*
- 5. Grafik *Grafische Darstellung von aktuell verfügbaren Messwerten 6.* Export *Export aktivierter Messwerte (\*.xls)*
- 7. Setup *Grundeinstellungen von Parametern, Software-Versionsinfo*
- 8. Hilfe *Erläuterungen zur Bedienung der Logger-Software (Handbuch im PDF-Format)*

Für die meisten Aktivitäten unter Button 3 (Logger) ist die Datenverbindung (Infrarot) zwischen Messlogger und PC notwendig. Die Verbindungsaufnahme wird bei Wahl der entsprechenden Features automatisch versucht. Für eine erfolgreiche Verbindungsaufnahme sind die ordnungsgemäße Installation der IrDA-Kompatiblen Infrarot-Schnittstelle am PC und das Vorhandensein mindestens eines Messloggers im Infrarot-Empfangs- und -Sendebereich Voraussetzung. Der Messlogger wird mit seinem Infrarotsender/-empfänger (2 IR-Dioden) möglichst dicht (10 cm ... 50 cm Abstand) auf die Infrarot-Schnittstelle (Sender/Empfänger) bzw.

–Adapter des PC ausgerichtet. Erst wenn in der Taskleiste unten rechts das IrDA-Symbol erschein bzw. die Meldung Ein anderer Computer ist in Reichweite ist ein Verbindungsaufbau möglich. *Hinweis:* 

Die IrDA-Schnittstelle des PC versucht ständig, die Kommunikationsverbindung mit dem Logger aufrecht halten, auch wenn die *RedCube*-Software nicht aktiv ist. Damit wird der Logger im Kommunikationsmodus mit hohem Energieverbrauch gehalten. Es wird dringend empfohlen, die Logger ausserhalb der Infrarotreichweite des IrDA-Adapters zu bringen, wenn keine Kommunikation benötigt wird.

# **2.2 Messlogger-Suche und Verbindungsaufbau**

Wird im Hauptfenster der Button *Logger* betätigt, erscheint das Logger-Fenster:

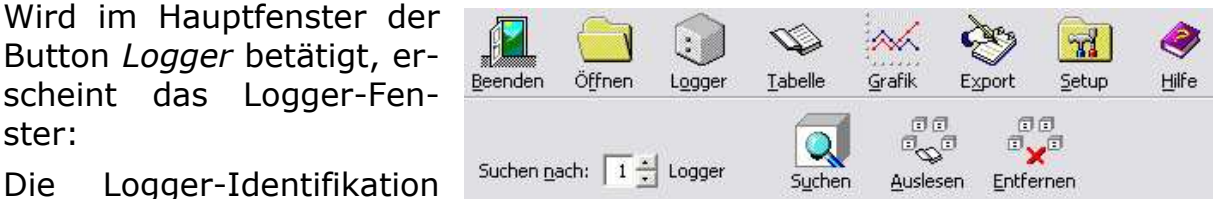

erfolgt selbstständig durch automatisches Erkennen eines oder mehrerer Logger.

Legen Sie, um Fehler bei der Datenkommunikation zu vermeiden den Infrarot-Adapter und den Messlogger möglicht nah aneinander und richten Sie die Sende- und Empfangsdioden zueinander aus.

*Hinweis:* 

Die Infrarotdioden befinden sich beim Würfelgehäuse hinter den "Augen".

#### *Automatische Suche*

Die automatische Suche erfolgt, wenn die Selektion auf • *Suchen nach [Anzahl] Log-*

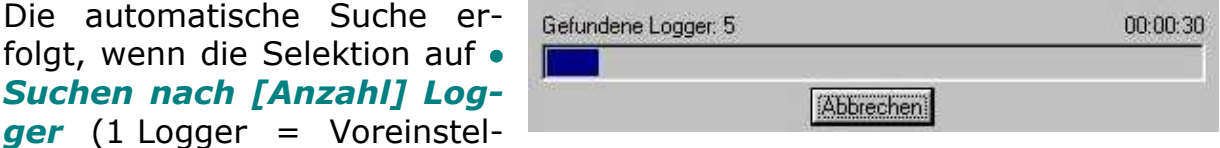

lung) steht. Nach Betätigen des Buttons *Suchen* erfolgt der Verbindungsaufbau zu den *[Anzahl]* automatisch zu erkennenden Messloggern.

#### *Hinweis:*

Es sollte nicht nach mehr als zwei Loggern gleichzeitig gesucht werden, da wegen der geteilten Performance der Stromverbrauch pro Logger erhöht wird.

Sollte es zu keiner Datenkommunikation kommen bzw. wird die Datenübertragung gestört, werden Fehlermeldungen angezeigt. Der Verbindungsaufbau kann jederzeit wiederholt werden. *Hinweis:* 

Die Zeit für eine Verbindungsaufnahme zum *RedCube* kann durchaus 20 s dauern.

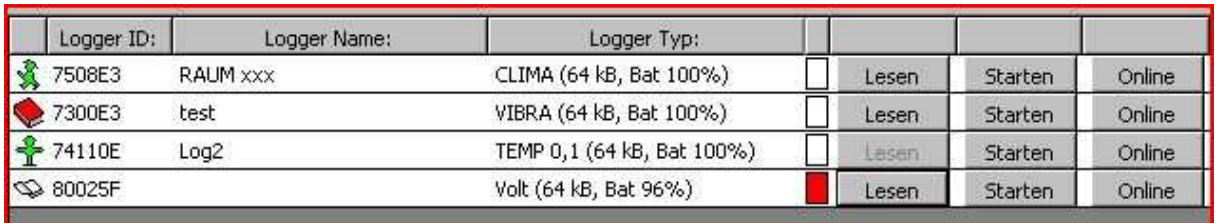

Die kontaktierten Logger werden tabellarisch nach Status *gefunden (geschlossenes Buch)/ausgelesen (geöffnetes Buch)/ gestartet (laufendes Männchen)/gestartet, Messung noch nicht begonnen (stehendes Männchen*), ID-Nummer, Logger-Name, -Typ, Speichergröße, Batteriezustand (beide in Klammern) und Speicher-Füllstand (symbolisch) aufgelistet und gleichzeitig in die ID-Liste eingetragen. Wird der Mauszeiger auf die Symbole geführt, werden die erläuternden Informationen angezeigt.

Die gefundenen Logger können nun ausgelesen, konfiguriert und gestartet, per Software ausgeschaltet oder ihre aktuellen Werte Online angezeigt werden. Dies geschieht für einzelne Logger durch die Buttons in der entsprechenden Loggerzeile. Aktivitäten für alle gefundenen Logger können durch die oberen Buttons *Auslesen und Entfernen* ausgelöst werden. Betätigung des letzteren Buttons entfernt alle gefundenen Logger aus der Tabelle. Ein einzelner Logger kann aus der Tabelle durch Klick mit der rechten Maustaste auf die betreffende Zeile und anschließendem Klick mit der linken Maustaste auf den erscheinenden *Entfernen*-Button gelöscht werden.

#### **2.3 Messlogger starten**

Der Messlogger wird gestartet, indem der Button *Ausführen* unten im Startfenster des Loggers betätigt wird. Das Programm prüft die eingegebenen Parameter und kontaktiert den Messlogger. Es erfolgen eine Reihe von Statusmeldungen, die den Start des Loggers betreffen. Wird das Fenster nur geschlossen, erfolgt kein Start. Ein Start ist erst nach Konfiguration des Messprogrammes durchzuführen (s. Abschnitt 2.5).

#### *Hinweis:*

Jeder Lesevorgang beendet ein laufendes Messprogramm. Soll das Messprogramm fortgesetzt werden, ist der Logger neu zu starten.

#### **2.4 Messlogger ausschalten**

Soll der Logger einige Zeit nicht benutzt werden, ist es sinnvoll, das Gerät per Software auf minimalen Energieverbrauch einzustellen, um die Batterie nur minimal zu belasten; ihn also gewissermaßen per Software auszuschalten. Um dies zu erreichen, muss der jeweilige Logger lediglich ausgelesen werden. Das Messprogramm wird gestoppt. Nun muss der Messlogger aus dem Infrarotbereich nicht nur des PCs, sondern von allen Geräten mit Infrarotschnittstelle (PDA, Handy etc.) entfernt werden, um jeden Kontakt zu diesen Geräten zu vermeiden.

#### *Hinweis:*

Der Kontakt zum IrDA-Adapter des PC verbraucht Strom, auch wenn die *RedCube*-Software nicht gestartet ist.

#### **2.5 Logger für ein Messprogramm konfigurieren**

Um einen Logger für einen neuen Messzyklus zu konfigurieren, muss der Logger gefunden worden, also in der Tabelle aufgeführt sein. Der Button *Starten* im Fenster *Logger* ist jeweils in der Zeile des gewünschten Loggers zu betätigen. Liegen mehrere Logger gleichen Typs vor, die identisch konfiguriert werden sollen, kann auch der Button *Starten* der oberen Leiste betätigt werden. Das Programm baut die Kommunikationsverbindung zu den Loggern auf und es öffnet sich ein für den jeweiligen Messloggertyp unterschiedliches Programmfenster. Allgemeine Angaben sind in diesen typenspezifischen Fenstern die zu Logger-ID, -Typ (TEMP, CLIMA, VIBRA, VOLT, PULSE), Messbereich und Speichergröße.

Im entsprechenden Programmfenster können alle Eintragungen zu den verschiedenen möglichen Parametern der Messprogramme für den spezifischen Loggertyp vorgenommen werden. Einige dieser Parameter sind allen Messloggertypen gemeinsam:

# *Einstellungen: Logger-Name [optional]*

Für jedes *Mess*programm kann ein Name mit maximal 16 Zeichen in das so bezeichnete Feld eingegeben werden. Dieser Name dient der späteren Zuordnung von gemessenen Werten z. B. zum Messort oder -objekt einfach als Zusatzinformation.

#### *Hinweis:*

Verwenden Sie beim Loggernamen keine Sonderzeichen, sonst können Probleme beim Datenexport auftreten.

### *Einstellungen: Messbeginn/Startzeit/Von:*

Zunächst kann festgelegt werden, ob die Messungen unmittelbar oder nicht sofort beginnen

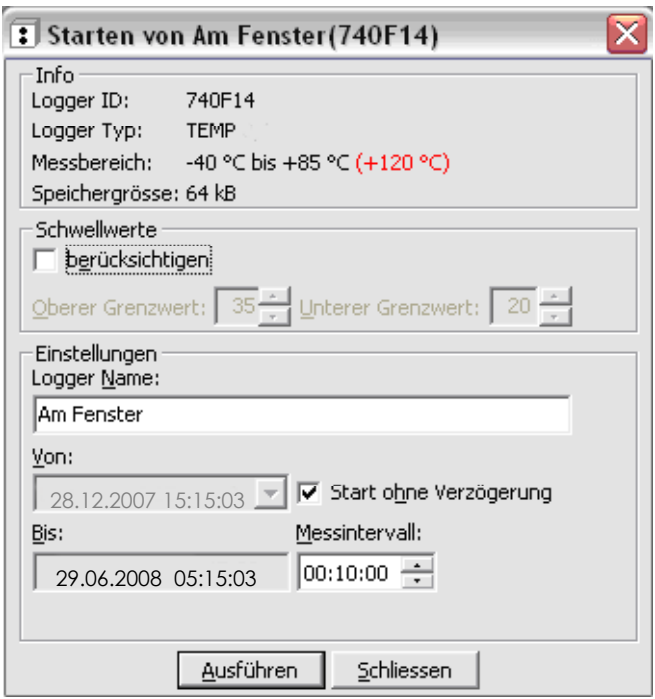

sollen. Durch Löschen des v bei **Start ohne Verzögerung** wird die Startzeit editierbar, d. h. in das Eingabefenster können Datum und Uhrzeit des Messstartes eingegeben werden. Links beginnend wird das Datum im Format *TT.MM.JJJJ* (Tag.Monat.Jahr) und nach rechts die Zeit im Format *hh:mm:ss* (Stunden:Minuten:Sekunden) eingetragen (maximal 6 Monate Verzögerung). Bei fehlerhafter Eingabe wird -wie bei der Intervalleingabeder entsprechende Zeitpunkt wieder zurückgesetzt.

Eine Eingabe von bereits vergangenen Startzeiten ist ebenfalls nicht erlaubt. Voreingestellt ist der sofortige Start des Messprogrammes (√ bei *Start ohne Verzögerung*), was durch die mitlaufende PC-Zeit als Startzeit dokumentiert wird.

#### *Hinweis:*

Alle Eingaben der Zeit beziehen sich auf die aktuelle PC-Zeit. Beim Start des Messloggers wird die PC-Zeit an diesen übergeben und wird dessen Zeitbasis. Deshalb ist auf eine korrekt eingestellte PC-Zeit zu achten.

#### *Einstellungen: Messintervall/Abtastperiode/Von:*

Es muss festgelegt werden, mit welcher Periode der Logger messen soll, indem das Zeitintervall in Stunden, Minuten und Sekunden [hh:mm:ss] eingetragen wird. In die Ziffernpaare können beliebige Ziffern eingetragen werden. Beachtet werden sollte, dass das kleinste Messintervall 1 Sekunde und das größte Messintervall 24 Stunden beträgt und dass maximal 59 s, 59 min bzw. 24 h eingetragen werden dürfen. Wenn sich die eingetragenen Werte oder das Intervall insgesamt in unerlaubten Grenzen befindet, wird die entsprechende Größe (hh, mm oder ss) automatisch wieder auf 00 gesetzt. Die Eingabe kann auch durch Markierung (linke Maustaste) des betreffenden Ziffernpaares und Hoch- bzw. Niederzählen durch  $\triangle$  bzw.  $\blacktriangledown$ mit der linken Maustaste vorgenommen werden.

#### *Hinweis:*

Die Voreinstellung für das Messintervall/die Abtastperiode beträgt 1 s.

#### *Einstellungen: Ende der Messungen/Bis:*

Dieser Zeitpunkt stellt dar, wann mit den eingestellten Parametern der Speicher des Messloggers vollständig gefüllt ist. Das Messprogramm wird gestoppt und die Daten bleiben im Logger bis zum Auslesen erhalten.

#### *Speicherkapazität*

Die Anzahl der im Logger speicherbaren Messwerte ist von seinem Speicher und von der Auflösung abhängig. Die Größe des Speichers im Logger wird bei Kontaktaufnahme mit dem Logger ermittelt und angezeigt. Zur Verdeutlichung der Speicherkapazität folgt ein Beispiel als Übersicht bei ausgewählten Abtastperioden für einen Temperaturlogger mit einer Auflösung von 0,1°C und einer Speicherkapazität von 64 KByte:

Wie oft wird gemessen? Wann ist der Speicher etwa voll? jede Sekunde eine Messung nach 9 Stunden jede Minute eine Messung nach 22 Tagen, 17 Stunden jede Stunde eine Messung nach 44 Monaten, 26 Tagen jeden Tag eine Messung nach 63 Jahren, 4 Monaten, 17 Tagen

(Batterie dürfte vorher entladen sein)

Für andere Auflösungen und Speicherkapazitäten verändern sich diese Angaben entsprechend. Durch Klick mit der linken Maustaste auf den Button *Schließen* kann das Programmierfenster ohne Startvorgang geschlossen werden.

Im Folgenden sollen die für die einzelnen Messloggertypen spezifischen Programmeinstellungen erläutert werden

# **2.5.1** *RedCubeTEMP* **- Temperaturlogger mit max. 0,1°C Auflösung**

Folgende zusätzliche Einstellungen können vorgenommen werden:

#### *Start-Schwellwerte*

Außer der Startverzögerung über die Zeit ist auch ein Messstart bei Erreichen eines oberen bzw. unteren Schwellwertes programmierbar. Hierzu wird im Feld *Startschwellwerte berücksichtigen* aktiviert und der obere sowie der untere Grenzwert eingetragen.

#### *Hinweis:*

Der Messlogger darf nur in seinem Betriebstemperaturbereich betrieben werden. Dies sind für die Standardausführung der Bereich –40 ... +85°C, in der Ausführung (e) mit erweitertem Temperaturbereich –40 ... +120°C. Andernfalls besteht die Gefahr der Zerstörung des *RedCubeTEMP* .

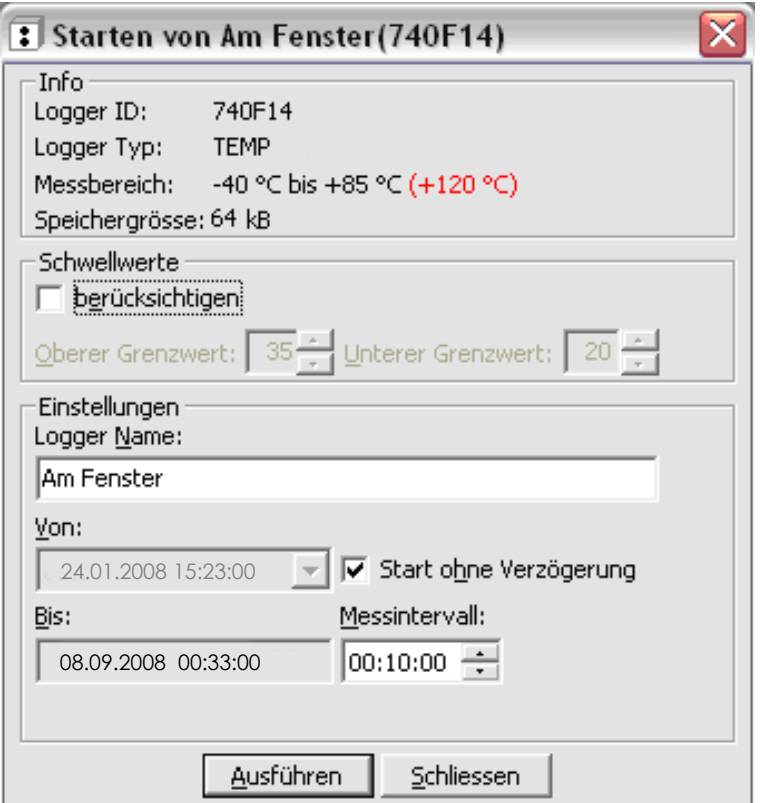

# **2.5.2** *RedCubeCLIMA* **– kombinierter Temperatur- und Feuchtelogger**

Neben den bereits erläuterten Eingaben *Messbeginn/Von:* und *Messintervall* ergeben sich für den kombinierten Temperatur- und Feuchtelogger folgende weitere einzustellende Parameter.

#### *Auswahl Feuchte-Temperatur*

Der Logger kann sowohl für kombinierte Temperatur- und Feuchtemessungen als auch einzeln zur Messung von Temperatur oder Feuchte konfiguriert werden. Dazu werden die zu messenden Parameter Temperatur und/oder Feuchte im entsprechenden Feld aktiviert

# *Start-/Stopp-Schwellwerte*

Außer der zeitlichen Startverzögerung ist auch ein Messstart bei Erreichen eines Schwellwertes programmierbar. Der Logger speichert dann nur im Schwellwertbereich. Dies kann zur effektiven Speicherauslastung beitragen, da nur die interessierenden Werte

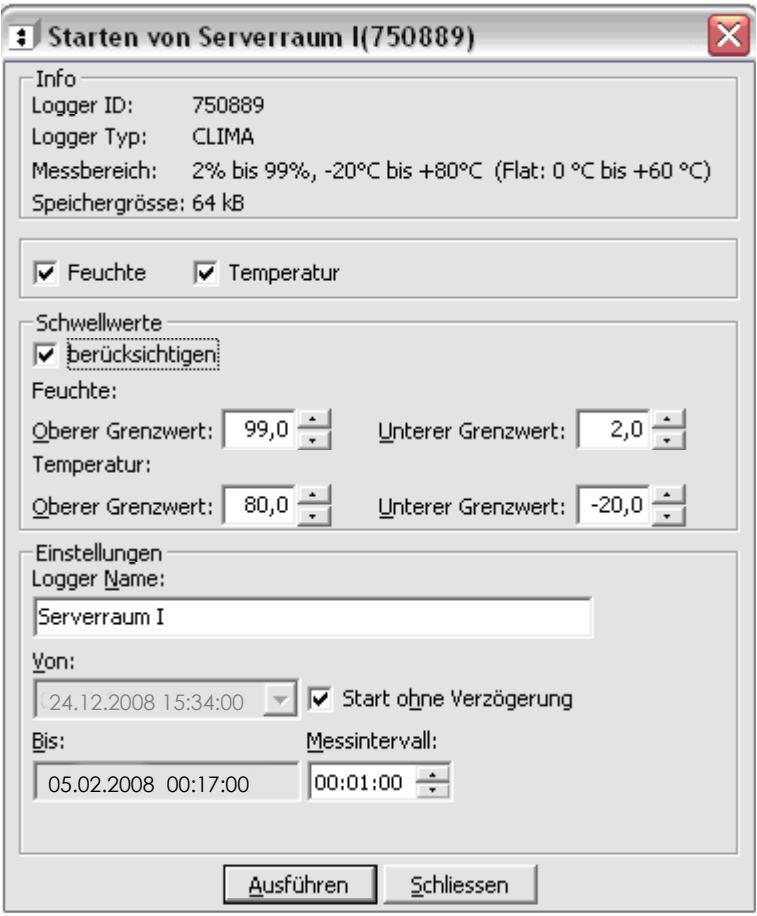

gespeichert werden. Hierzu wird im entsprechenden Feld *Schwellwerte berücksichtigen* aktiviert und ein oberer bzw. unterer Grenzwert von Temperatur bzw. Feuchte eingetragen (Voreinstellung: oberer= 30, unterer  $=20$ ).

#### *Hinweise:*

Um eine hohe Reaktionsgeschwindigkeit des Sensors zu ermöglichen, wurde er direkt und wenig geschützt in das Gehäuse vertieft eingesetzt. Daher ist darauf zu achten, dass weder spitze Gegenstände auf ihn von außen einwirken und ihn evtl. beschädigen oder zerstören können. Wassertropfen auf dem Sensor führen zu einer Verfälschung der Messwerte.

# **2.5.3** *RedCubeVIBRA* **- Logger für Vibration und Bewegung**

Neben den bereits erläuterten Eingaben *Messbeginn/Von:* und *Messintervall* ergeben sich für den Bewegungslogger keine weiteren einzustellenden Parameter.

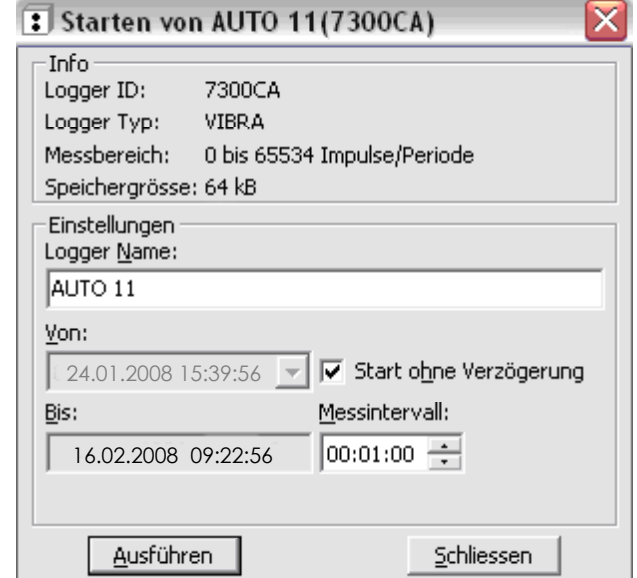

# *Hinweis:*

Innerhalb eines Messintervalls können maximal 65534 Impulse erfasst werden.

# **2.5.4** *RedCubeVOLT* **- Gleichspannungslogger**

Neben den bereits erläuterten Eingaben *Messbeginn/Von:* und *Messintervall* ergeben sich für den Gleichspannungslogger folgende weitere einzustellende Parameter:

#### *Messbeginn/Startschwellwert*

Außer der zeitlichen Startverzögerung ist auch ein Messstart bei Erreichen eines Schwellwertes programmierbar. Hierzu wird im entsprechenden Feld *Startschwellwerte berücksichtigen* aktiviert und ein oberer bzw. unterer Grenzwert eingetragen (Voreinstellung: oberer=2,00 V, unterer  $=1,00$  V).

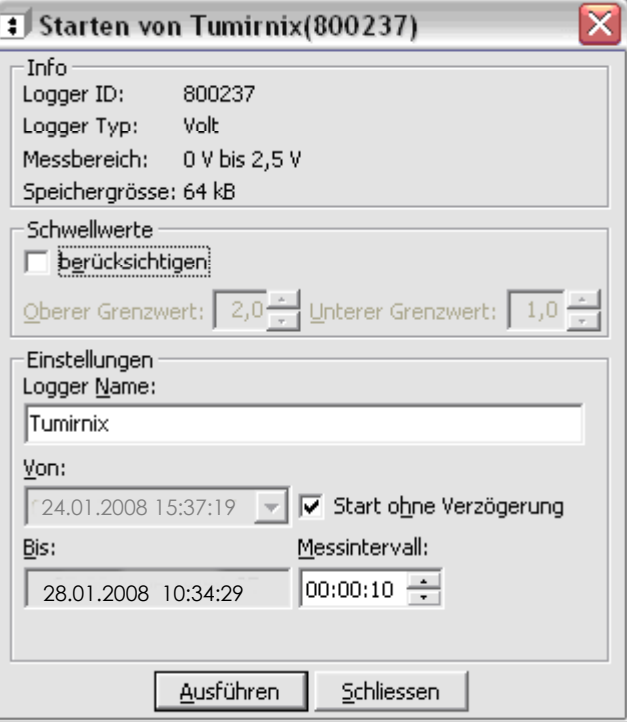

# **2.5.5** *RedCubePULSE* **- Logger zur Zählung von Impulsen**

Neben den bereits erläuterten Eingaben *Messbeginn/Von:* und *Messintervall* ergeben sich für den Impulslogger weitere einzustellende Parameter:

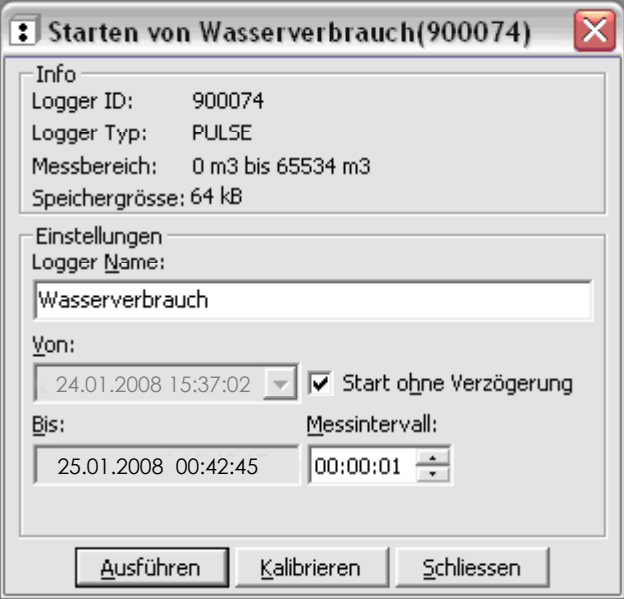

#### *Kalibrierung*

Um die zu zählenden Impulse dem eigentlichen Messwert sowohl quantitativ als auch bezüglich der Maßeinheit zuzuordnen, wird durch linken Mausklick auf *Kalibrieren* im Startmenü ein Kalibrierfenster geöffnet. In diesem werden der Anfangszählerstand, die Nachkommastellen, ein Faktor, der die Impulswertigkeit darstellt (z. B.: 1 Impuls =  $10m<sup>3</sup>$  oder 1 Impuls = 10 kWh) und die Maßeinheit eingetragen, der dem Messwert entspricht.

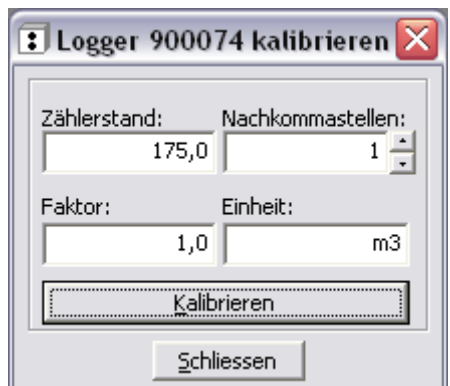

### **2.5.6** *RedCubeAXEL°* **- Schock, Beschleunigung und Temperatur**

Neben den bereits erläuterten Eingaben *Messbeginn/Von:* und *Messintervall* ergeben sich für den kombinierten Beschleunigungs- und Temperaturlogger folgende weitere einzustellende Parameter:

#### *Auswahl*

#### *Temperatur-Beschleunigung*

Der Logger kann sowohl für kombinierte Temperatur- und Beschleunigungsmessungen als auch einzeln zur Messung von Temperatur oder Beschleunigung konfiguriert werden. Dazu werden die zu messenden Parameter Temperatur und/oder Beschleunigung im entsprechenden Feld aktiviert  $\checkmark$ 

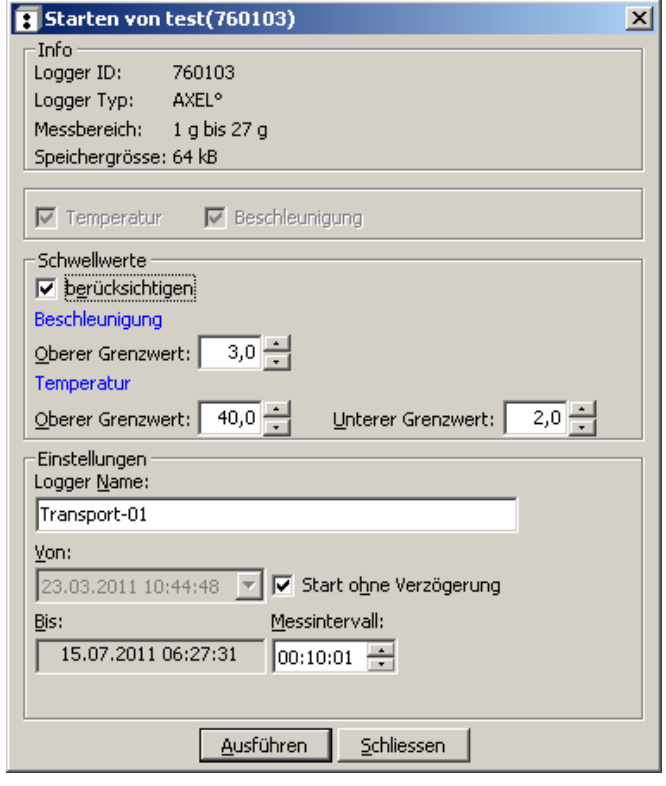

#### *Start-/Stopp-Schwellwerte*

Außer der zeitlichen Startverzögerung ist auch ein Messstart bei Erreichen eines Schwellwertes programmierbar. Der Logger speichert dann nur im Schwellwertbereich. Dies kann zur effektiven Speicherauslastung beitragen, da nur die interessierenden Werte gespeichert werden. Hierzu wird im entsprechenden Feld *Schwellwerte berücksichtigen* aktiviert und ein oberer bzw. unterer Grenzwert für die Temperatur bzw. ein oberer Grenzwert für die Beschleunigung eingetragen.

#### **3. Messlogger auslesen und Messwerte ausgeben**

#### **3.1 Messlogger auslesen**

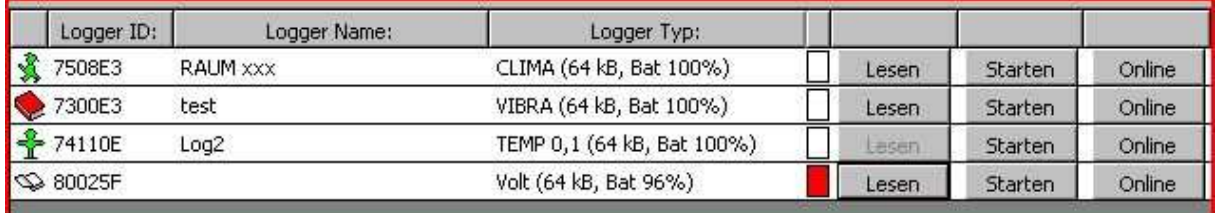

Um die Daten eines Loggers auszulesen, muss dieser gefunden worden, also in der Tabelle aufgeführt sein (siehe Abschnitt 2.2). In der Zeile des gewünschten Loggers ist der Button *Lesen* zu betätigen. Sollen alle gefundenen Logger ausgelesen werden, wird dies durch Betätigen des Buttons *Auslesen* in der oberen Leiste des Logger-Fensters erreicht. Das Programm baut die Kommunikationsverbindung zu den Loggern auf und es beginnt der Auslesevorgang für den oder die Messlogger.

Sollte ein Kontakt nicht gelingen, erfolgen entsprechende Fehlermeldungen.

Bei erfolgreicher Identifikation wird der Auslesevorgang angezeigt:

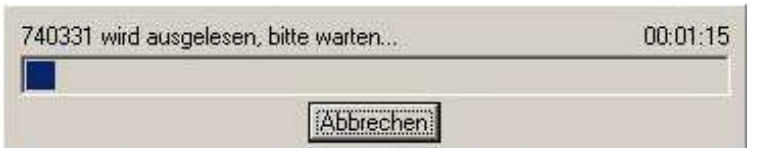

Abhängig von der im Messlogger gespeicherten Datenmenge kann ein Auslesevorgang für einen Datalogger einige Minuten dauern. Wurde der Logger erfolgreich ausgelesen, wird dies in der Loggerzeile links durch ein aufgeklapptes Buch symbolisiert (s.o.).

Die ausgelesenen Daten werden automatisch in einem softwareeigenen Format als *\*.cu2*-Datei im aktuellen Speicherordner gespeichert.

- z. B. im Falle Windows XP unter:
- *C:\Dokumente und Einstellungen\All Users\Dokumente\Loggerdaten\CUB*  - z. B. im Falle Windows VISTA oder Windows 7 unter

#### *C:\Users\Public\Loggerdata\CUB*

Der aktuelle Pfad kann im *Setup-Fenster* (Betätigen des Button *Setup* aus Menü) im Feld *Speicherordner* eingesehen und mittels *Durchsuchen* verändert werden:

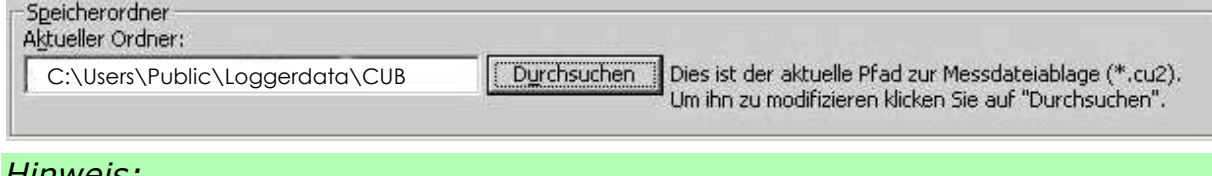

#### *Hinweis:*

Die oben aufgeführten Speicherordner erscheinen auf Grund der virtuellen Darstellung unter Windows XP als *C:\Dokumente und Einstellungen\All Users\Gemeinsame Dokumente\Loggerdaten\CUB* und unter Windows VISTA oder Windows 7 als C:\Benutzer\Öffentlich\Loggerdata\CUB.

# **3.2 Messwerte anzeigen**

#### *Grafische Darstellung*

Der Inhalt der \*.cu2 – Dateien kann durch Betätigen des Buttons *Grafik* grafisch angezeigt werden. Es werden die aktuell verfügbaren Messwertverläufe angezeigt.

Die grafische Darstellung der Messwerte erfolgt, wenn das Kästchen neben dem Farbquadrat durch ein √ aktiviert ist (voreingestellt). Durch Mausklick kann eine Deaktivierung vorgenommen werden. Dann erfolgt für diese Messung keine grafische Darstellung. Die letztgenannten beiden Aktivitäten sind notwendig, um unterschiedliche Messwertverläufe in einer Grafik darzustellen und unterscheiden zu können.

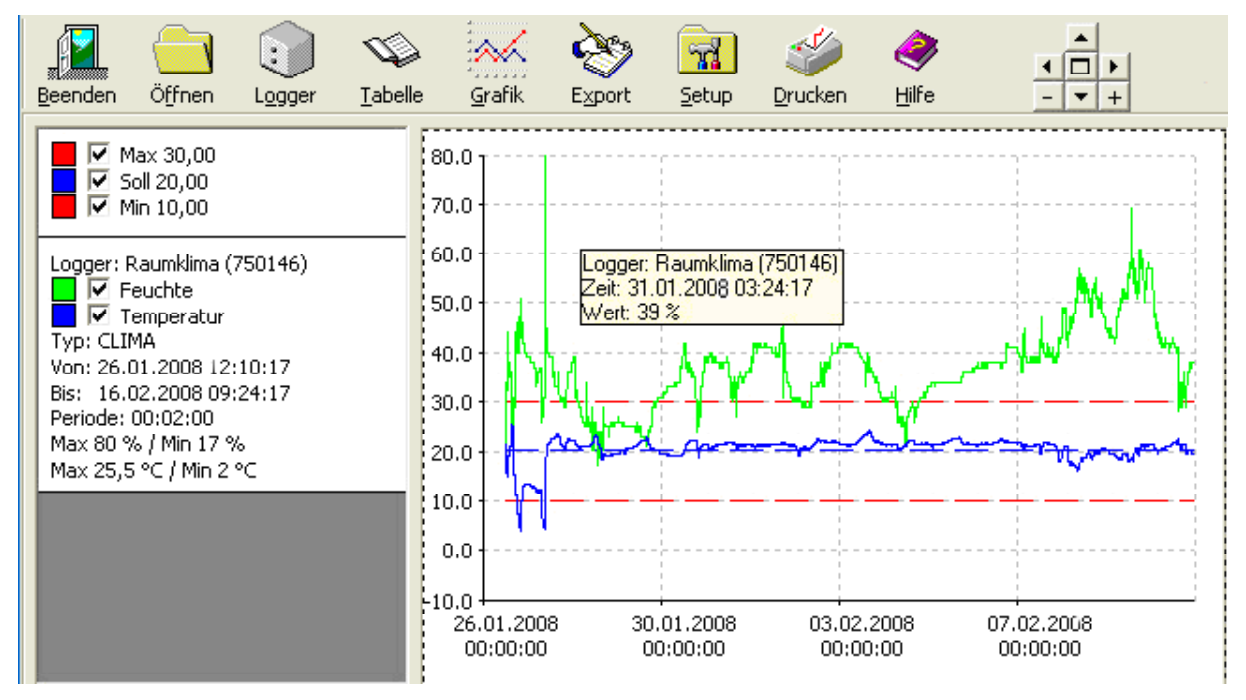

Folgende Hilfsmittel für detaillierte grafische Darstellungen bietet das Programm:

*Mit der Maus:* 

Bewegt man den Mauscursor auf einen Messpunkt, werden dessen Wert und Datum/Uhrzeit numerisch angezeigt (s. Bild oben).

- Durch Markieren eines Bereiches des Grafikverlaufes (Klick mit linker Maustaste, Taste festhalten und ziehen) wird dieser als Ausschnitt dargestellt (Zoom-Funktion).
- Zur Ausgangsdarstellung gelangt man durch mehrfaches Klicken mit der rechten Maustaste in das Darstellungsfeld oder durch die Taste ←Back (History-Funktion).

#### *Mit Control-Box und Mausklick:*

Neben dem Hilfe-Button ist eine Control-Box positioniert, mit deren Hilfe ebenfalls die Zoom-Funktion gesteuert werden kann:

# *Grafische Anzeige [Tasten]*

**+** Mittiger Zoom (vergrößern) *[+]* **-** verkleinern *[-]*

- Anzeige nach oben verschieben *[*↑*]* - Anzeige nach unten verschieben *[*↓*]*
- Anzeige nach links verschieben  $f \leftarrow J$  Anzeige nach rechts verschieben *[*→*]*
- Wiederherstellung der Ausgangsdarstellung *[POS 1]*

Weitere Angaben der Messung wie Logger-ID, Loggertyp, Beginn und Ende der Messungen, *Mess*periode, Maximal- und Minimalwert werden links von der Grafik angezeigt. Eine Farbe wird automatisch zugeordnet. Durch Klick auf das Farbquadrat kann der grafischen Darstellung eine andere Farbe zugeordnet werden.

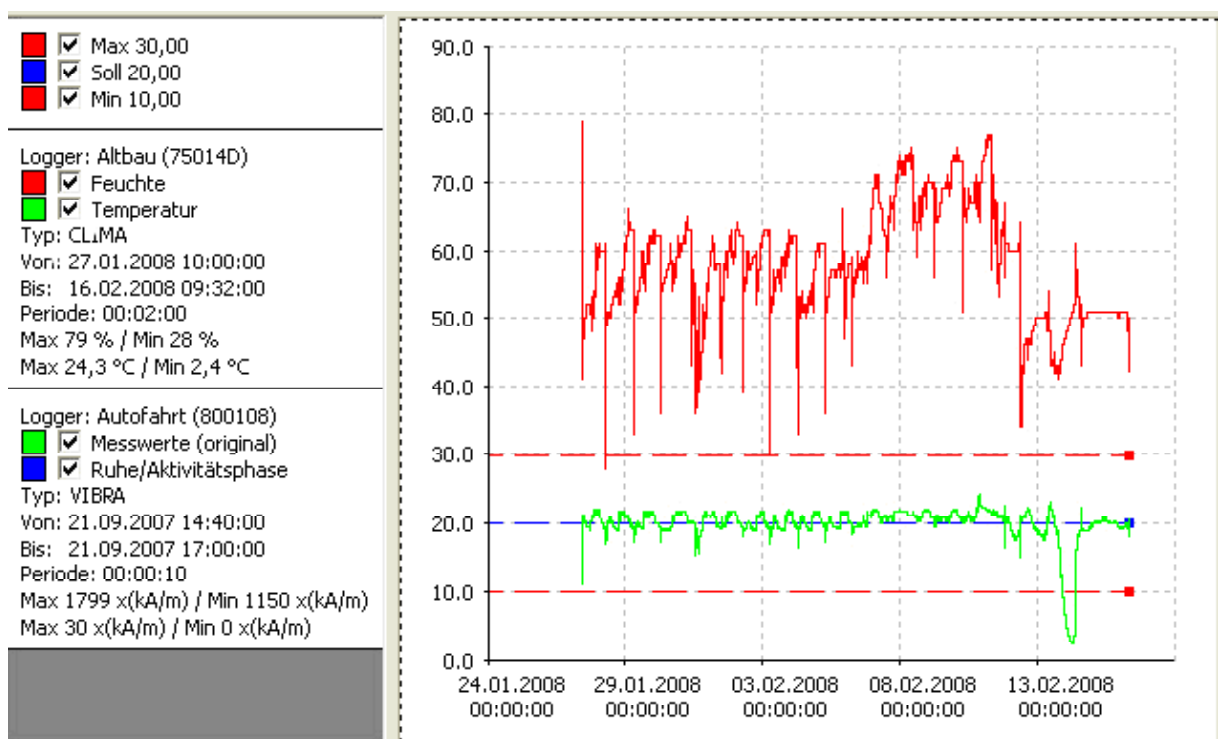

Bei der gemeinsamen Darstellung von unterschiedlichen Messwertverläufen in einer Grafik ist darauf zu achten, dass die Zeitbereiche etwa die gleichen sind, da sonst die einzelnen Verläufe zu weit auseinander liegen. Da verschiedene Loggertypen und Zeiträume (z. B. Temperatur Februar/März; Feuchte März/April) gleichzeitig in einer Grafik darstellbar sind, kann eine unübersichtliche Darstellung die Folge sein. Abhilfe kann durch Deaktivieren von abweichenden Messungen oder Zoomen in den gemeinsamen Zeitraum geschaffen werden.

#### *Loggertypspezifischer Zoom der Grafikansicht*

Für jeden Loggertyp kann ein Zoom (Stauchung) der Grafikansicht der Messwertachse zwischen 100% und 1% eingestellt werden. Dazu wird aus der Hauptmenüleiste das *Setup-Fenster* aufgerufen (Betätigen des Button *Setup*). Im Feld *Zoom* wird im linken Auswahlfenster der betreffende Loggertyp gewählt und nach Klick auf den Button *Bearbeiten* der Zoom eingetragen und mit dem Button *Bestätigen* gültig gemacht.

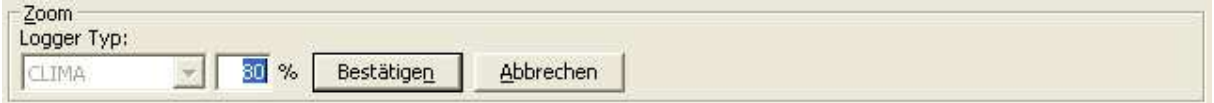

Wirksam wird die neue Zoom-Einstellung erst, nachdem durch Mausklick auf das Kästchen neben dem Farbquadrat in der Grafikdarstellung des Loggers diese deaktiviert und wieder aktiviert  $\lceil \checkmark \rceil$  wurde.

*Grafische und tabellarische Darstellung der Messwerte* 

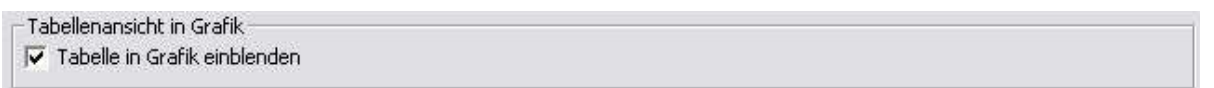

Wird im Setup-Menü die Option *Tabelle in Grafik einblenden* aktiviert [√], so wird zu dem zuletzt aktivierten [√] grafischen Verlauf rechts die zugehörige Wertetabelle eingefügt und der aktuelle Wert, auf den mit dem Mauskursor gezeigt wird, grau hinterlegt dargestellt.

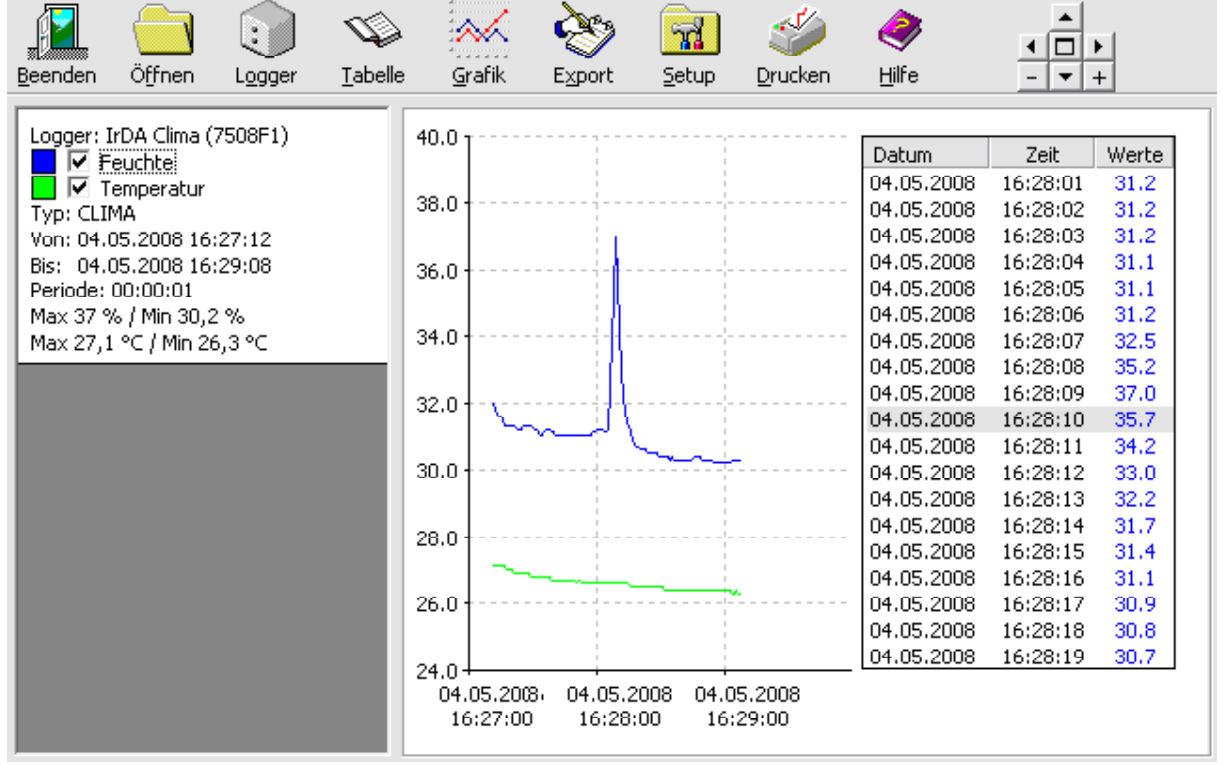

Bei Deaktivierung erscheint die zuvor beschriebene Darstellungsart.

#### *Tabellarische Darstellung der Messwerte*

Die einzelnen Messwerte können auch in tabellarischer Form durch Betätigen des Buttons *Tabelle* der oberen Menüleiste angezeigt werden. Es werden die aktuell verfügbaren Messwerte angezeigt. Die tabellarische Darstellung der Messwerte erfolgt, wenn das Kästchen neben dem Farbquadrat durch ein  $\checkmark$  aktiviert wird (voreingestellt: deaktiviert). Durch Mausklick kann eine Aktivierung vorgenommen werden. Dann erfolgt für diese Messung die tabellarische Darstellung. Die letztgenannten beiden Aktivitäten sind notwendig, um unterschiedliche Messungen in Tabellen nebeneinander darzustellen und vergleichen zu können.

#### *Hinweis:*

Sind die Inhalte in den Spalten nicht vollständig sichtbar, kann mittels Mausklick auf die Spaltenbegrenzungen im Kopf der Tabelle und ziehen des Mauszeigers die Spaltenbreite modifiziert werden.

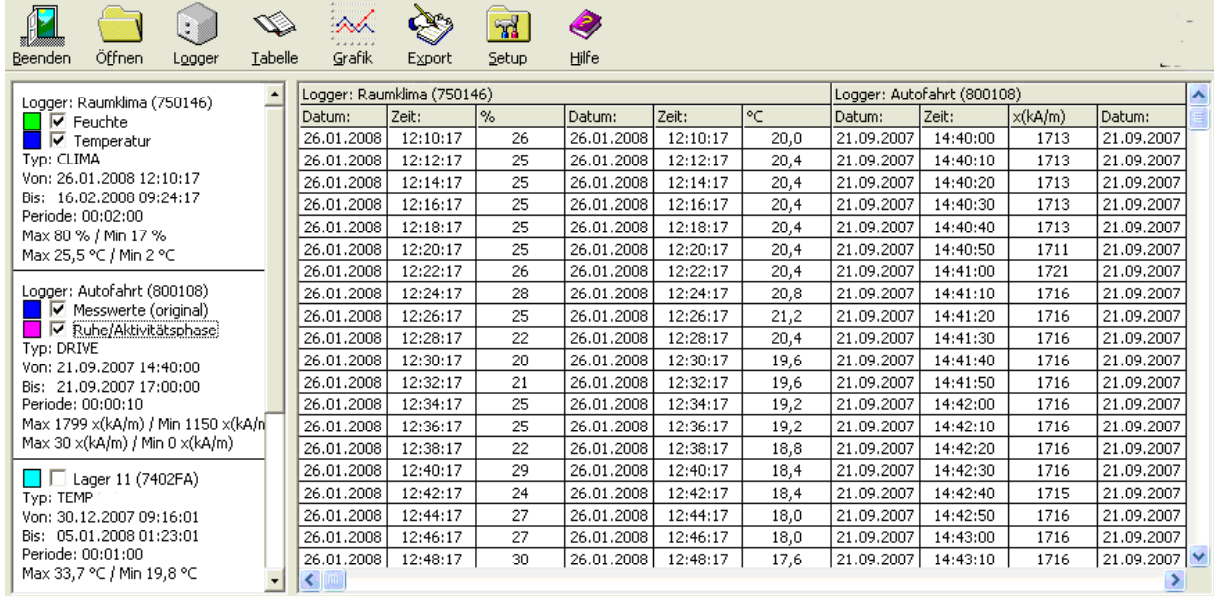

#### *Darstellung der Verläufe aus gespeicherten Dateien*

Sollen bereits gespeicherte Daten angezeigt werden, ist in der Menüleiste der Button Datei *Öffnen* zu betätigen. Das Dateiauswahlfenster dient zur Auswahl des gewünschten Ordners der *\*.cu2*-Dateien. Sind gültige Dateien enthalten, werden zeilenweise deren Hauptparameter *Logger-ID, Logger-Name, Logger-Typ, Messung von .. bis* und *Messperiode* angezeigt. Durch Klick mit der rechten Maustaste auf die Zeile erscheinen Pfad und Name der Datei. Die Übernahme der gewünschten Messung in die Logger-Tabelle erfolgt durch Markierung der entsprechenden Zeile und Mausklick auf den Button *Öffnen*. Dort ist sie durch das Würfelsymbol unterscheidbar. Bewegt man den Mauscursor auf das Symbol, werden Pfad und Name der Datei ebenfalls angezeigt.

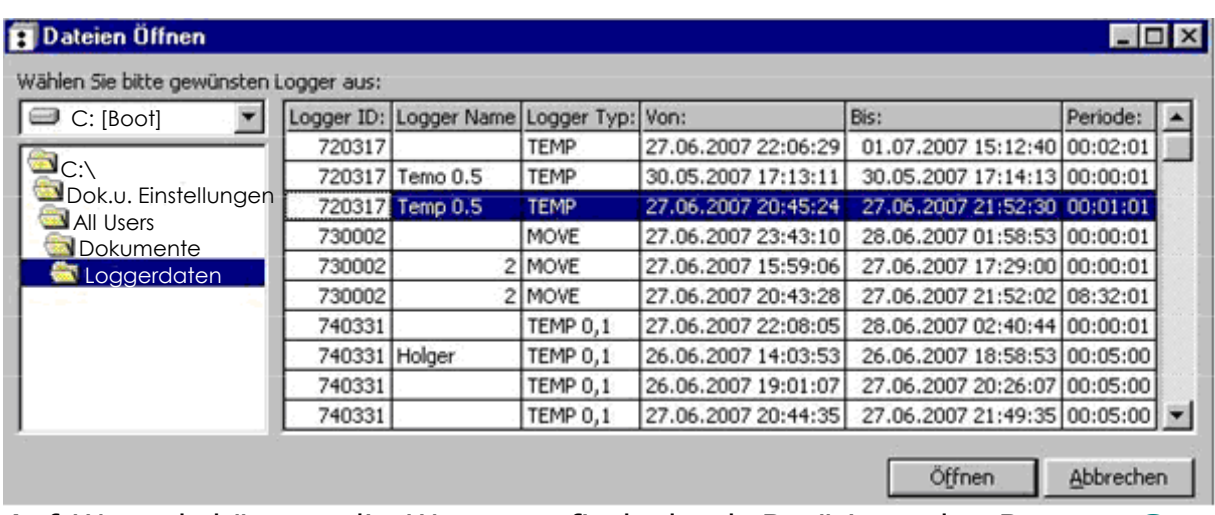

Auf Wunsch können die Werte grafisch durch Betätigen des Buttons *Grafik* bzw. tabellarisch bei Betätigen des Buttons *Tabelle* angezeigt werden. *Hinweis:* 

Ältere Messwertdateien \*.cub der MINIDAN-Messloggersoftware bis Version 2 können ebenfalls dargestellt werden, obwohl nicht alle Hauptparameter in der Loggertabelle verfügbar sind.

#### **3.3 Grafik drucken**

Für einen Ausdruck der angezeigten Messwertverläufe ist der Button *Drucken* zu betätigen. Es erscheint das Windows-Druckerauswahlfenster, in dem einer der verfügbaren Drucker ausgewählt sowie einige Parameter vor allem sinnvollerweise Hoch- oder Querformat eingestellt werden. Dem eigentlichen Verlauf der Messwerte wird ein Kopf mit dem Druckdatum und den in der Loggertabelle ange-

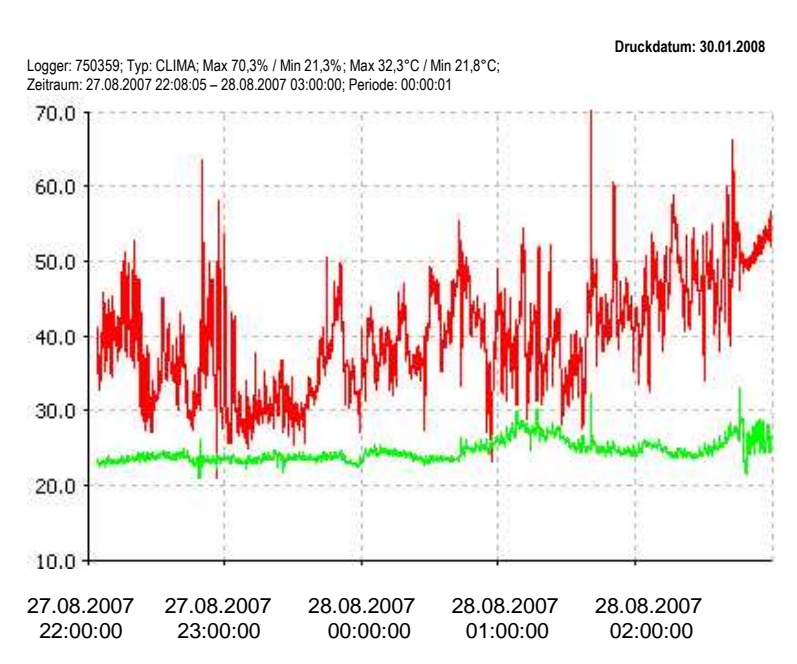

zeigten Hauptparametern der Messung(en) vorangestellt. Für das Drucken ist eine sinnvolle Auswahl der Messwerte wichtig. Dies gilt insbesondere für den Fall, dass mehrere Verläufe in einer Grafik dargestellt werden sollen.

*Hinweis:* 

Ein Druck der tabellarischen Darstellung ist nicht vorgesehen. Hierzu verwende man die Export-Funktion und drucke die bearbeitete ASCII-Datei aus.

# **3.4 Export und Reduzierung der Messwertdateien**

Sollen die Daten mit anderen Programmen (z. B. EXCEL) weiterbearbeitet werden, kann über den Button *Export* in der oberen Menüleiste eine Umwandlung der binären *\*.cu2*-Datei in ein ASCII-Format vorgenommen werden. Voraussetzung ist, dass entweder aktuell ausgelesene oder aus einer Datei aufgerufene Messdaten verfügbar sind.

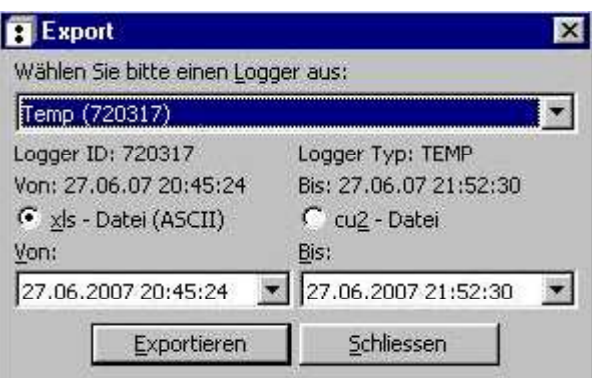

Es wird das *Export*-Fenster angeboten, in dem einer der aktuellen Messlogger ausgewählt werden kann. Für die zu exportierende Datei ist eine Modifikation des Zeitraumes *Von: ... Bis:* möglich, wodurch eine erhebliche Datenreduktion und Beschränkung auf interessierende Messwerte erreicht wird. Der Export ist als \*.xls (ASCII)-Datei (Voreinstellung) und als \*.cu2-Datei möglich. Letzterer bedeutet lediglich eine Kopie bzw. Reduktion des Originals. Die Aktivierung der Export-Dateiart erfolgt mit Mausklick auf das entsprechende runde Feld (voreingestellt: xls-Datei). Nach Betätigen des Buttons *Exportieren* erscheint ein *Speichern unter*-Fenster, in dem der Dateiname und der Speicherort festgelegt werden kann. Voreingestellter Dateiname ist *LoggerName (LoggerID).xls bzw. LoggerName* 

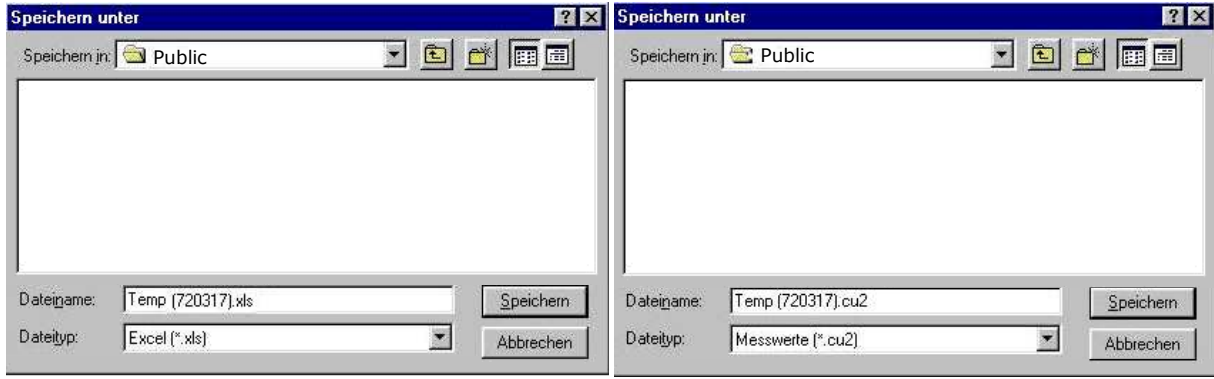

*(LoggerID).cu2.* 

# **3.5 Online-Anzeige**

Die Messlogger verfügen über die Möglichkeit, Messwerte auch Online am PC anzuzeigen. Hierzu wird im Logger-Fenster der Button *Online* in der Zeile des jeweiligen Loggers betätigt. Die Verbindung zum Messlogger wird aufgebaut und der aktuelle Messwert am Bildschirm angezeigt.

Zusätzlich erfolgt die Anzeige von Logger-ID, Logger-Typ, Speicherkapazität und Füllstand.

#### *Hinweis:*

Bei ausgelesenem Messlogger wird ein Füllstand von 100% angezeigt.

Der Temperaturlogger TEMP stellt bei der Online-Anzeige unabhängig von seinem aktuellen Betriebszustand (Messprogramm aktiv, inaktiv, ausgeschaltet) den aller 1-2 Sekunden aktualisierten Temperaturwert dar. Mit ausgeschaltetem Bewegungslogger ist eine Online-Anzeige nicht möglich. Ist bei diesem Logger ein Messprogramm aktiv, so wird der entsprechend dem Messprogramm zuletzt oder gerade ermittelte Wert angezeigt.

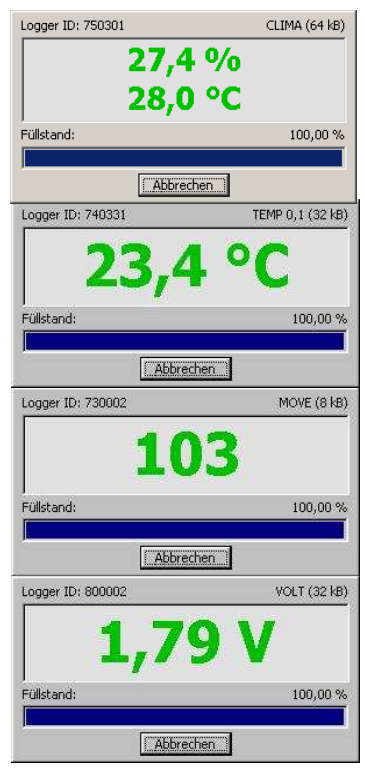

Mit dem Button *Abbrechen* kann der Online-Modus verlassen werden. *Hinweis:* 

Bei der Online-Anzeige wird die Verbindung zwischen Messlogger und PC über die Infrarot-Schnittstelle periodisch aufrecht erhalten. Dadurch wird erhebliche Batteriekapazität verbraucht.

# **3.6 Löschen von Logger-ID von der Liste**

Eine Messlogger-ID kann im Bedarfsfall (z. B. Aussondern des Loggers) über das *Setup*Fenster, aufrufbar aus der Menüleiste, im Feld *ID-Nummer(n)* durch das Auswahlfenster und den Button *Entfernen* aus der Liste entfernt werden.

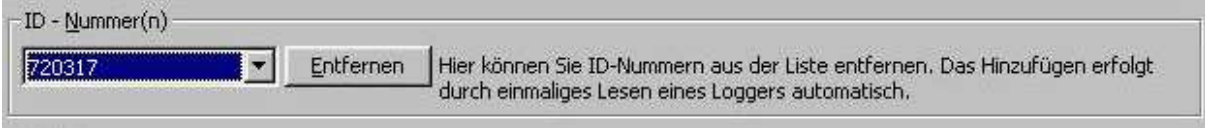

# **3.7 Programm verlassen**

Die Steuer- und Auslesesoftware des Messloggers kann über den Button *Beenden* in der linken oberen Fensterecke beendet werden.

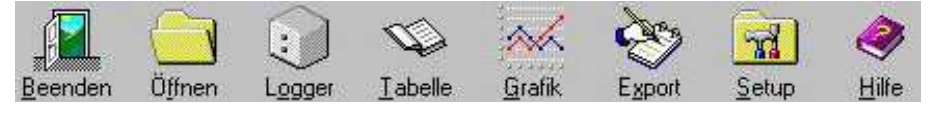

### **3.8 Zusammenfassende Hinweise und Problembehandlung**

- Die ordnungsgemäße Installation der IrDA-kompatiblen Infrarot-Schnittstelle ist Voraussetzung für die erfolgreiche Kommunikation zwischen Datalogger und PC/Notebook
- Über dem Menübutton *Logger* öffnet sich das Logger-Fenster, in dem die Logger gesucht werden können und die gefundenen Logger aufgeführt sind. Die Logger werden über den Button *Starten* und das sich öffnende loggerspezifische Fenster konfiguriert und das Messprogramm durch den Button *Ausführen* gestartet.
- *Lesen* kontaktiert den Datalogger; ist er identifiziert, wird er ausgelesen und die Messdaten werden als \*.cu2-Datei im aktuellen Speicherordner gespeichert.

**Jeder Lesevorgang beendet ein aktives Messprogramm!**

- Durch Betätigung des Buttons *Grafik* und Aktivierung der anzuzeigenden Messung werden die Messwertverläufe grafisch dargestellt.
- Durch Betätigung des Buttons *Tabelle* und Aktivierung der anzuzeigenden Messung werden die Messwerte numerisch aufgelistet.
- Der Button *Datei Öffnen* öffnet im aktuellen Ordner gespeicherte Logger-Dateien und fügt sie im Logger-Fenster den aktuellen Messdaten hinzu, so dass sie über Grafik oder Tabelle zur Anzeige gebracht werden können.
- Ein *Export* von Dateien ist in ein EXCEL-kompatibles ASCII-Format (\*.xls) und als Messwertdatei (\*.cu2) möglich. Dabei kann die Datei durch Modifikation des Zeitraumes reduziert werden.

# *Anmerkung zur Batterie-Lebensdauer*

Die Lebensdauer der Batterie kann durch folgende Maßnahmen am Messlogger erhöht werden:

- Messlogger aus dem Infrarotbereich entfernen, wenn er nicht konfiguriert oder ausgelesen werden soll (der Kontakt zum PC verbraucht Strom, auch wenn die *RedCube*-Software nicht gestartet ist)
- Messlogger per Software ausschalten, wenn keine weiteren Messungen geplant sind; bei längerer Nutzungsunterbrechung Batterie entfernen.
- Messlogger nicht mehrfach auslesen (solange keine neue Messung gestartet wird, können die Daten beliebig oft -selbst nach Batteriewechsel- ausgelesen werden).
- Beim *Lesen* oder neu *Starten* den Logger auf die IrDA-Schnittstelle des PC´s ausrichten, damit nicht wegen Übertragungsfehlern mehrmals ausgelesen werden muss.
- Neue Programmeinstellungen ohne lange Verzögerung vornehmen.
- Einstellen sinnvoller Programmparameter (mögliche maximale Messzeiten voll ausnutzen, Messintervall nicht zu klein wählen).
- Dauer der Online-Anzeige möglichst minimieren.
- Wenn nur ein Messlogger ausgelesen werden soll, nur diesen in Reichweite der IrDA platzieren und die Anzahl zu suchender Logger *(Suchen nach [Anzahl])* auf 1 setzen, um die Suche zu verkürzen und Störungen durch andere zu vermeiden.

### *Problembehandlung*

Im Folgenden sollen einige Hinweise möglicher Fehlerquellen für den Fall, dass das Messmodul mit dem PC-Adapter und der Software des RedCub keine Verbindung erreicht, genannt werden:

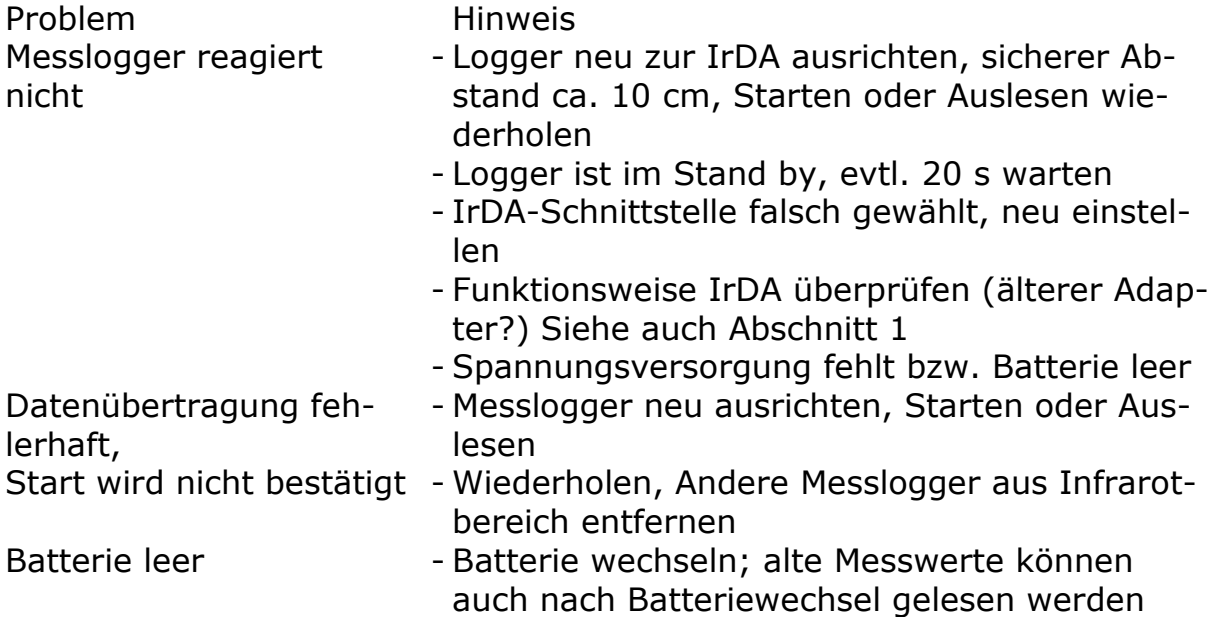

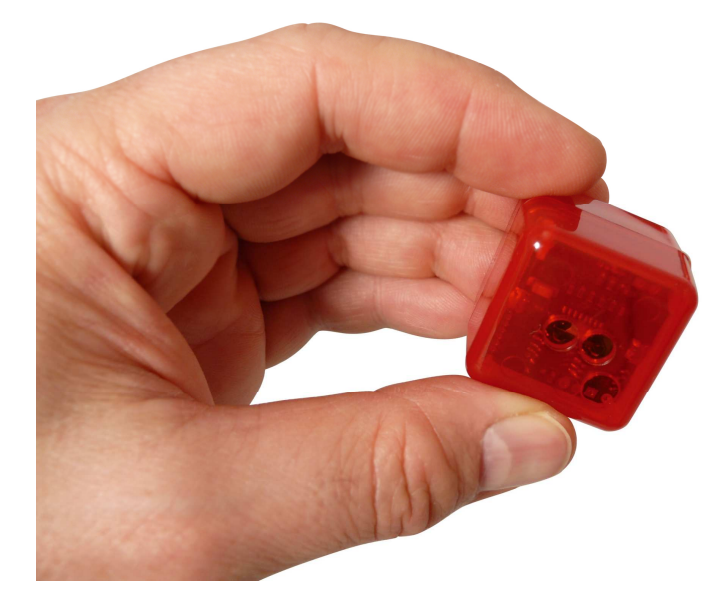

#### *Wenn Sie Hilfe benötigen:*

Bitte formulieren Sie das Problem in einem Fax oder einer E-Mail an

# **MEILHAUS ELECTRONIC GmbH E-Mail: support@meilhaus.de**

# **4. Technische Daten**

# **4.1 Einkanal-Temperaturlogger** *RedCubeTEMP*

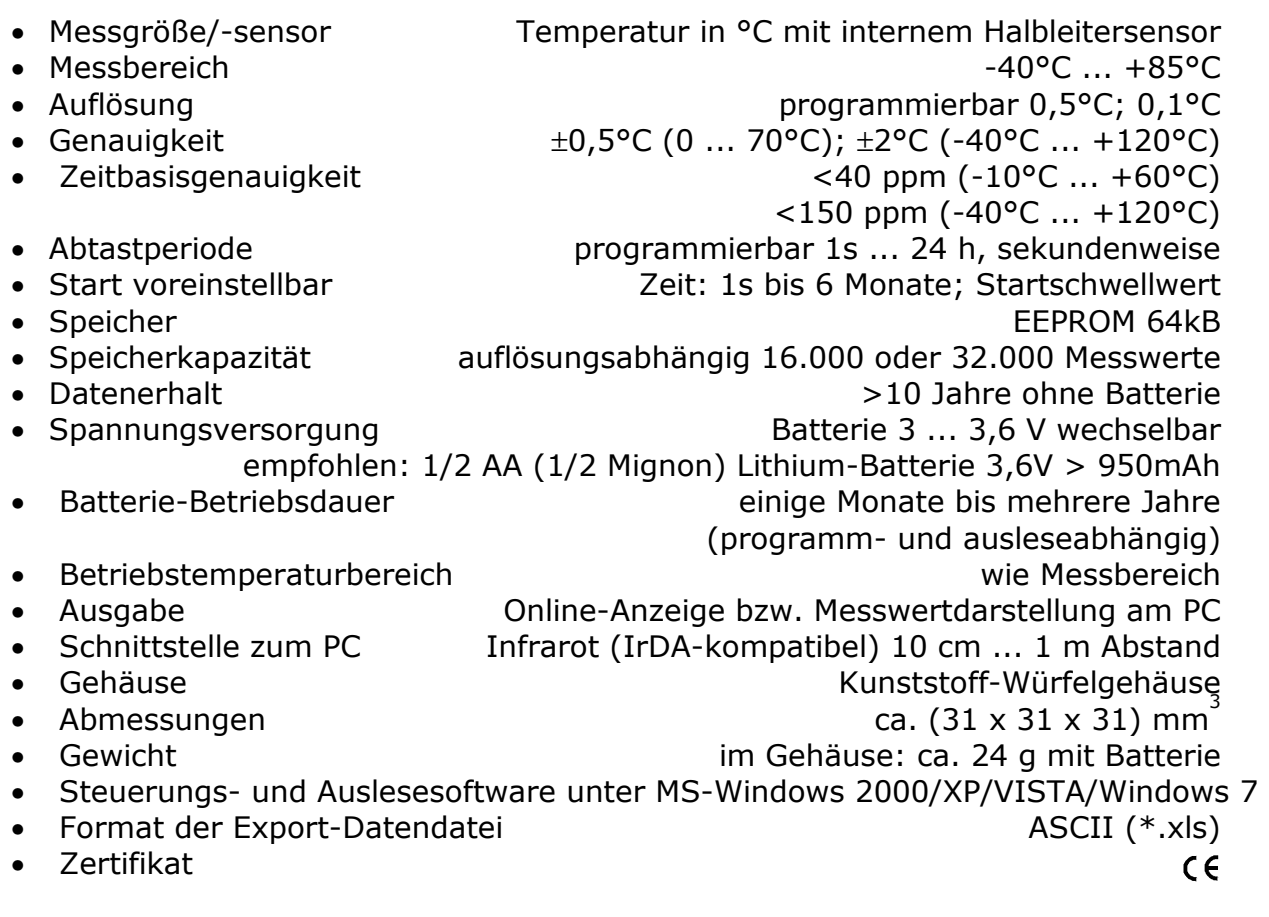

- Spezifische Gehäuse, auch mit Schutzgrad
- Externer Sensor (bis 20 cm Länge) möglich, a. A. bis 1 m
- Variante mit Sporn-Sensor
- Ganzheitliche Komplexrealisierungen
- Software für PDA (Windows Mobile 2003) verfügbar
- OEM-Ausführung (Leiterplatte) lieferbar

# **4.2 Zweikanal-Temperatur-/Feuchtelogger** *RedCubeCLIMA*

• Messgröße/-sensor °C und r. F kombiniert / Halbleitersensor Messbereich Temperatur -20 ... +85°C / Feuchte 2 % ... 99 % r. F. Auflösung  $0,1^{\circ}C/0,1\%$  r. F. • Genauigkeit  $\pm 1^{\circ}$ C bei 0 ... +60°C /  $\pm 4$  % r. F. bei 2 ... 99 % Zeitbasisgenauigkeit <40 ppm (-10°C ... +60°C)  $<$ 150 ppm (-20 $^{\circ}$ C  $...$  +85 $^{\circ}$ C) Abtastperiode **programmierbar 1s ...** 24 h, sekundenweise • Messprogrammstart voreinstellbar 1s ... 6 Monate bzw. Schwellwerte (Speicherung nur >oberer/<unterer Schwellwert für °C/%r.F.) • Speicher EEPROM 64kB • Speicherkapazität ca. 32.000 Messwerte insgesamt • Datenerhalt >10 Jahre ohne Batterie • Spannungsversorgung and Batterie 3 ... 3,6 V wechselbar empfohlen: 1/2 AA (1/2 Mignon) Lithium-Batterie 3,6V > 950mAh • Batterie-Betriebsdauer bis mehrere Jahre (programm- und ausleseabhängig) • Betriebstemperaturbereich Feuchte 0 °C ... +85°C Temperatur -20 °C ... +85°C • Ausgabe Online-Anzeige bzw. Messwertdarstellung am PC • Schnittstelle zum PC Infrarot (IrDA) 10 cm ... 1 m Abstand Gehäuse Gehäuse Standard-Kunststoff-Würfelgehäuse • Abmessungen ca.  $(31 \times 31 \times 31)$  mm<sup>3</sup> • Gewicht im Gehäuse: ca. 25 g mit Batterie • Steuerungs- und Auslesesoftware unter MS-Windows 2000/XP/VISTA/Windows 7 • Format der Export-Datendatei ASCII (\*.xls) • Zertifikat  $\epsilon$ 

#### *Optionen auf Kundenwunsch*

- Spezifische Gehäuse, auch mit Schutzgrad
- Externer Sensor (bis 20 cm Länge) möglich, a. A. bis 1 m
- Ganzheitliche Komplexrealisierungen
- Software für PDA (Windows Mobile 2003) verfügbar
- OEM-Ausführung (Leiterplatte) lieferbar

#### *Anmerkung zum Sensor*

Um eine hohe Reaktionsgeschwindigkeit des Sensors zu ermöglichen, wurde er direkt und nur bedingt geschützt in das Gehäuse vertieft eingesetzt. Daher ist darauf zu achten, dass keine harten, spitzen Gegenstände auf ihn von außen einwirken und ihn evtl. beschädigen oder zerstören können. Wassertropfen auf dem Sensor führen zu einer völligen Verfälschung der Messwerte.

Änderungen, insbesondere solche im Sinne des technischen Fortschrittes, vorbehalten

# **4.3 Einkanal-Bewegungslogger** *RedCubeVIBRA*

• Messgröße/-sensor Anzahl der Impulse / Erschütterungssensor • Messbereich 0...255 Impulse • Auflösung 1 Impuls • Zeitbasisgenauigkeit<40 ppm  $(-10^{\circ}C \dots +60^{\circ}C)$ ; <150 ppm  $(-40^{\circ}C \dots +85^{\circ}C)$ • Abtastrate programmierbar 1s ... 24 h • Messdauer 1s... 256 s (ca. 4 min) • Empfindlichkeit Stufe 1 (hoch) ...Stufe 4 (gering) • Messprogrammstart-Verzögerung voreinstellbar 1s ... 6 Monate • Speicher EEPROM 64kB • Speicherkapazität max. 32.000 Messwerte • Datenerhalt >10 Jahre ohne Batterie • Spannungsversorgung and Batterie 3 ... 3,6 V wechselbar empfohlen: 1/2 AA (1/2 Mignon) Lithium-Batterie 3,6V > 950mAh • Batterie-Betriebsdauer bis mehrere Jahre (programm- und ausleseabhängig) • Betriebstemperaturbereich - 10°C ... +70°C • Ausgabe Online-Anzeige bzw. Messwertdarstellung am PC • Schnittstelle zum PC Infrarot (IrDA) 10 cm ... 1,5 m Abstand • Gehäuse Kunststoff-Würfelgehäuse • Gehäuseabmessungen ca. (31 x 31 x 31) mm<sup>3</sup> • Gewicht im Gehäuse: ca. 24 g mit Batterie; OEM-LP: ca. 6 g ohne Batterie • Steuerungs- und Auslesesoftware unter MS-Windows 2000/XP/ /Windows 7 • Format der Export-Datendatei ASCII (\*.xls) • Zertifikat  $C \in$ 

- Spezifische Gehäuse, auch mit Schutzgrad
- Ganzheitliche Komplexrealisierungen
- Software für PDA (Windows Mobile 2003) verfügbar
- OEM-Ausführung (Leiterplatte) lieferbar

# **4.4 Einkanal-Gleichspannungslogger** *RedCubeVOLT*

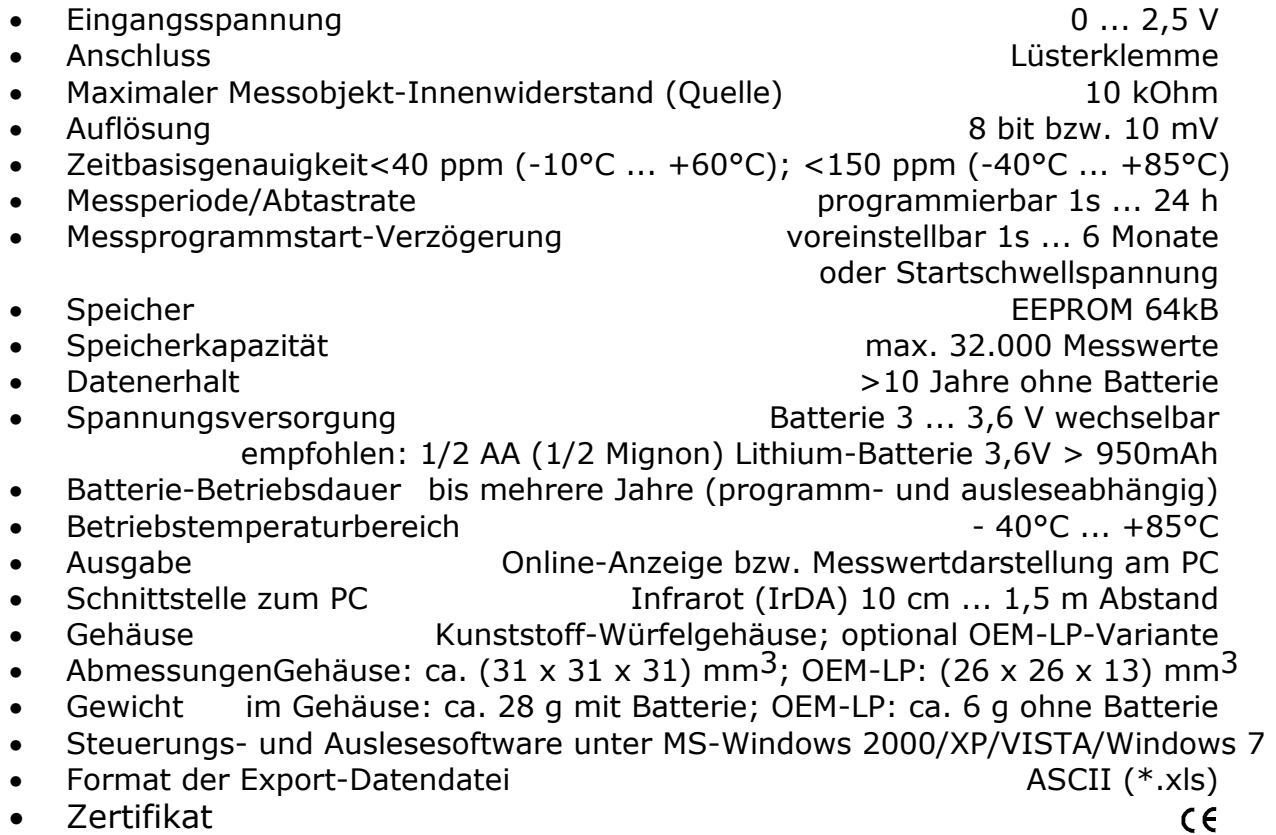

- Spezifische Gehäuse, auch mit Schutzgrad
- Ganzheitliche Komplexrealisierungen
- Software für PDA (Windows Mobile 2003) verfügbar
- OEM-Ausführung (Leiterplatte) lieferbar

# **4.5 Logger zur Impulszählung** *RedCubePULSE*

• Messgröße/-sensor Anzahl der Impulse / Reed-Relais • Messbereich 65.000 Impulse pro Periode • Impulsfrequenz max. 10 Hz • Zeitbasisgenauigkeit <40 ppm (-10°C ... +60°C) <150 ppm (-40°C ... +85°C) • Speicherperiode programmierbar 1s ... 24 h voreinstellbar voreinstellbar Speicherperiode Datum/Zeit Selektierung über Messlogger-ID • Speicherung max. 32.000 Messwerte, EEPROM 64kB • Datenerhalt >10 Jahre ohne Batterie • Spannungsversorgung Batterie 3 ... 3,6 V wechselbar empfohlen: 1/2 AA (1/2 Mignon) Lithium-Batterie 3,6V > 950mAh • Batterie-Betriebsdauer bis mehrere Jahre (programm- und ausleseabhängig) • Betriebstemperaturbereich - 10°C ... +70°C • Ausgabe Online-Anzeige bzw. Messwertdarstellung am PC • Schnittstelle zum PC Infrarot (IrDA) 10 cm ... 1,5 m Abstand • Gehäuse Kunststoff-Würfelgehäuse; optional OEM-LP-Variante • Gehäuseabmessungen:  $\epsilon$  ca. (31 x 31 x 31) mm<sup>3</sup> • Gewicht im Gehäuse: ca. 24 g mit Batterie • Steuerungs- und Auslesesoftware unter MS-Windows 2000/XP/VISTA/Windows 7 • Format der Export-Datendatei ASCII (\*.xls) • Zertifikat  $\epsilon$ 

- Spezifische Gehäuse, auch mit Schutzgrad
- Ganzheitliche Komplexrealisierungen
- Software für PDA (Windows Mobile 2003) verfügbar
- OEM-Ausführung (Leiterplatte) lieferbar

# **4.6 Logger für Beschleunigung und Temperatur** *RedCubeAXEL°*

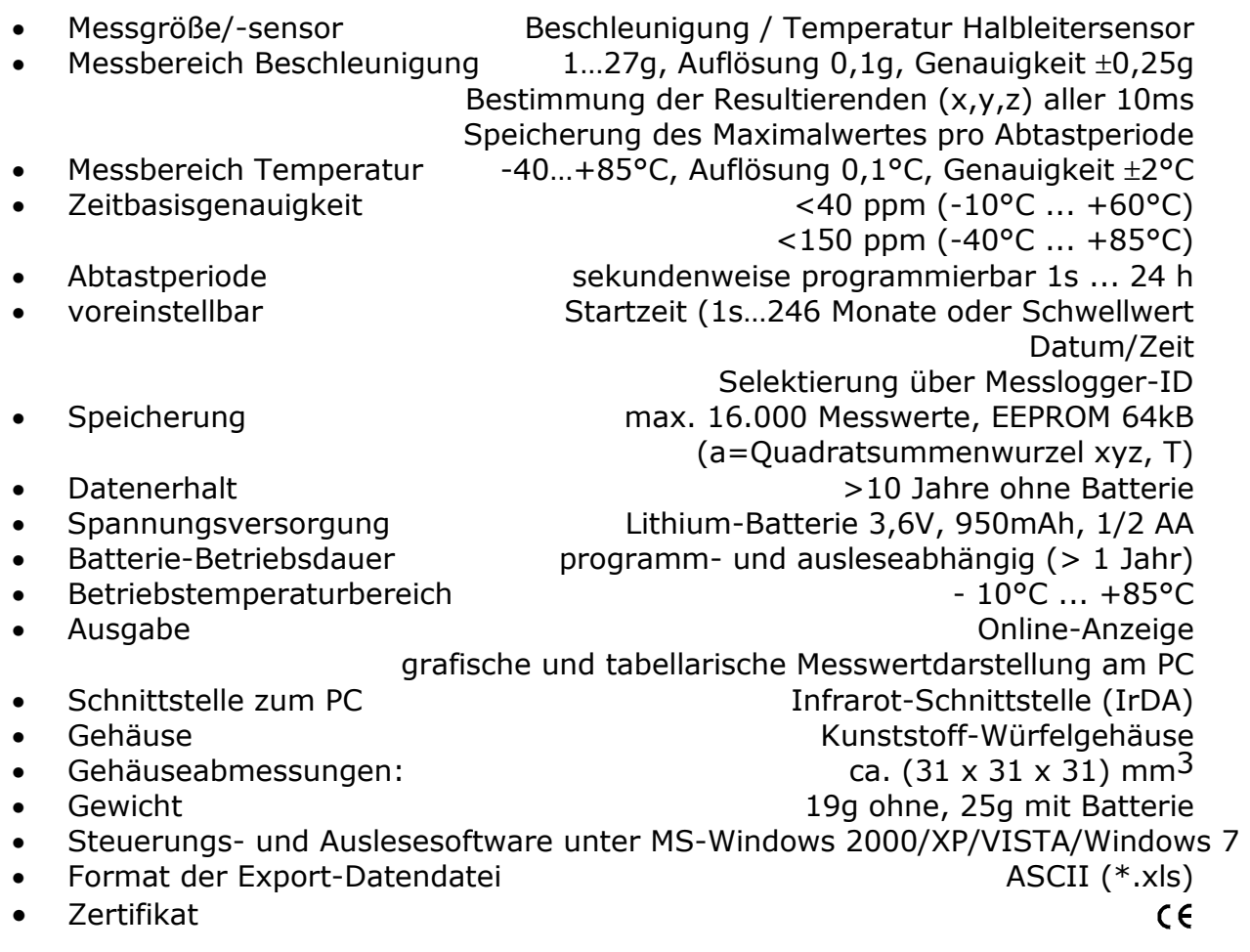

- Spezifische Gehäuse, auch mit Schutzgrad
- OEM-Ausführung (Leiterplatte) lieferbar
- Anwenderspezifische Gehäusekonfigurationen
- Ganzheitliche Komplexrealisierungen

# **5. Anhang**

# **Struktur der ausgelesenen exportierten Datendateien**

# **Voreingestellte Dateibezeichnung:**

[Logger-Name]([Logger-ID]).**xls** 

#### **Struktur:**

Die im Folgenden aufgezeigte Struktur ergibt sich beim Einlesen in einen Texteditor (Dateiformat: Text-Dateien [\*.txt]) für einen Temperaturlogger *RedCubeTEMP*:

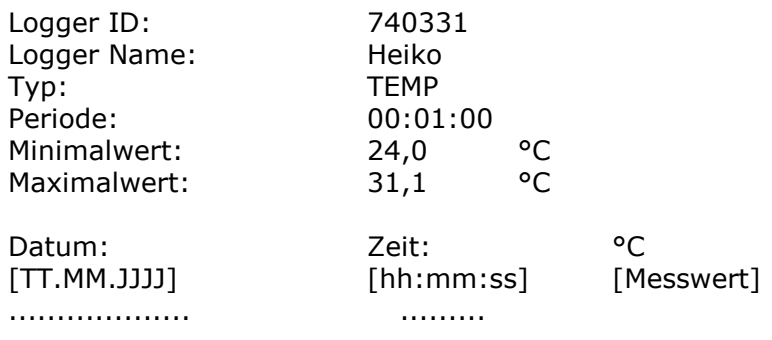